IBM WebSphere Transformation Extender

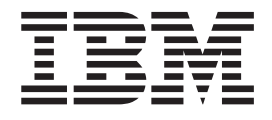

# Pacchetto per SAP PI Integration Guide

*Versione 8.3*

Prima di utilizzare il presente documento, leggere le informazioni generali in ["Avvisi" a pagina 51.](#page-54-0)

#### **Novembre 2009**

**Nota**

La presente versione di questo documento si riferisce a IBM WebSphere Transformation Extender Pack for SAP PI versione 8.3 e a tutte le release e modifiche successive se non diversamente specificato nelle nuove versioni.

Per inviare i propri commenti sul presente documento, scrivere un'e-mail a dtxdocs@us.ibm.com. Grazie.

Inviando le informazioni a IBM, si concede a IBM il diritto non esclusivo di utilizzare o distribuire le informazioni con qualsiasi modalità ritenuta appropriata senza obblighi verso l'utente.

**© Copyright International Business Machines Corporation 2006, 2009.**

# **Indice**

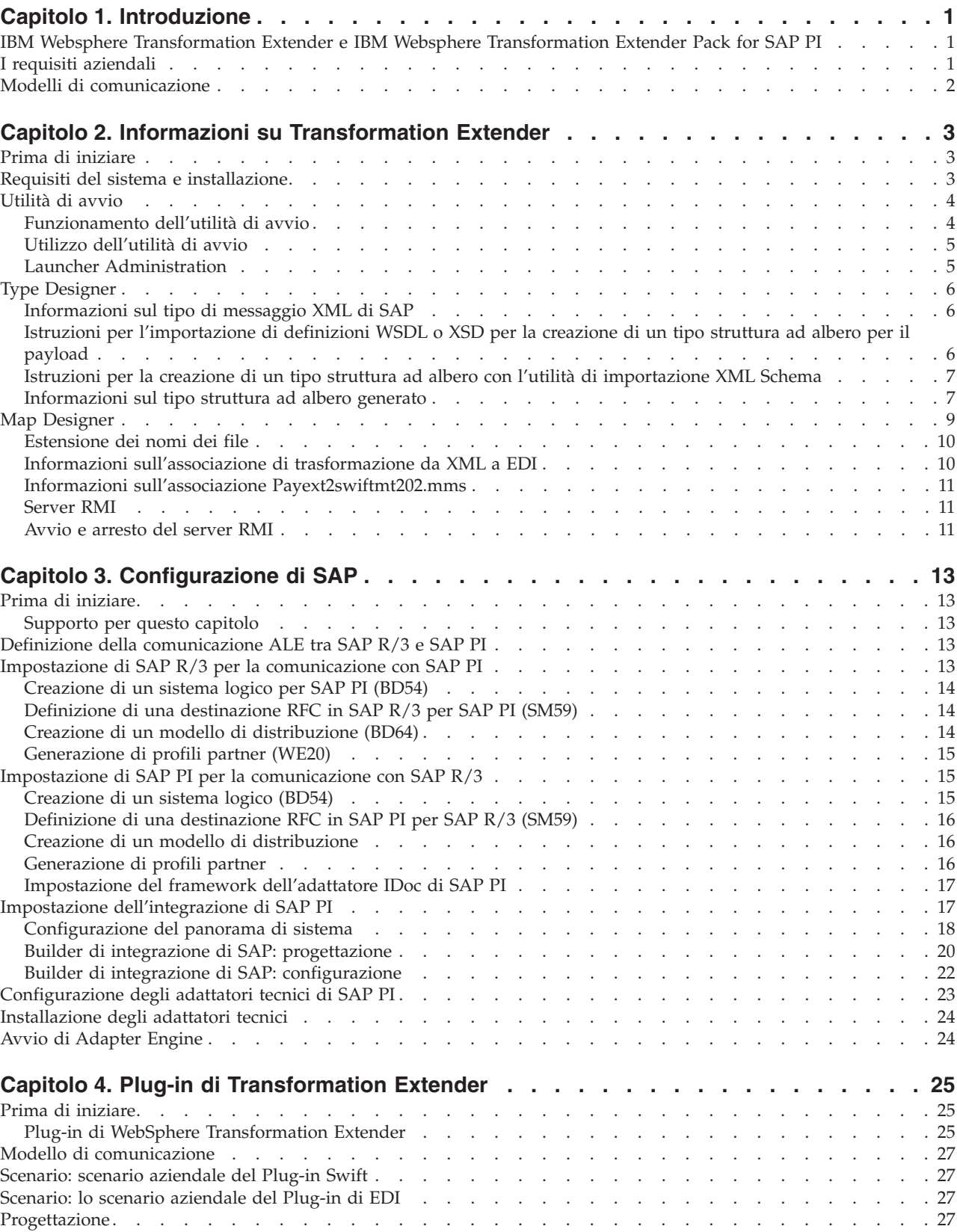

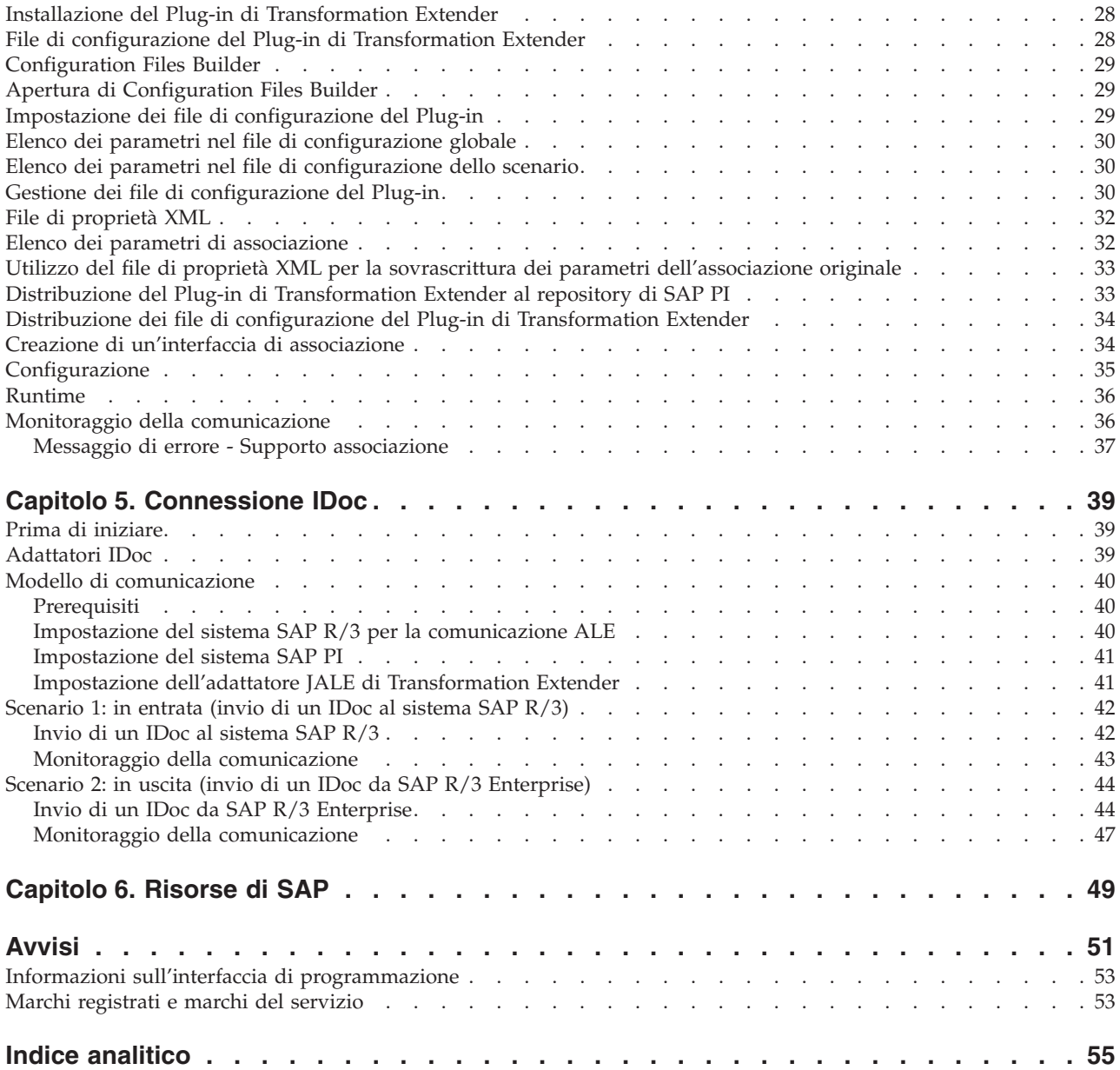

# <span id="page-4-0"></span>**Capitolo 1. Introduzione**

Nel presente capitolo si parlerà dei componenti principali di SAP Exchange Infrastructure (SAP PI) e si vedrà come è possibile sfruttare al massimo le potenzialità offerte da SAP PI 3.0 con i prodotti IBM WebSphere Transformation Extender.

### **IBM Websphere Transformation Extender e IBM Websphere Transformation Extender Pack for SAP PI**

Transformation Extender è un'efficace soluzione di integrazione dati orientata alle transazioni che automatizza la conversione di transazioni complesse ad alti volumi senza la necessità di scrivere codice manualmente, offrendo alle aziende un rapido rendimento dell'investimento. Supporta EDI, XML, SWIFT, HIPAA e altre integrazioni B2B basate sugli standard, nonché integrazione in tempo reale dei dati da più applicazioni, database, middleware di messaggistica e tecnologie di comunicazione di tutta l'impresa. La soluzione Transformation Extender viene utilizzata per l'integrazione dei dati operativi e transazionali attivati dagli eventi interni e/o esterni all'azienda.

L'integrazione efficace di sistemi disparati all'interno di una grande azienda orientata al tempo reale è un compito gravoso, ma offre ricompense significative come, ad esempio, un costo inferiore dell'inventario, una maggiore conformità agli standard e un accesso migliore ai dati aziendali critici. IBM® WebSphere Transformation Extender Pack for SAP PI è progettato per aprire completamente le possibilità di comunicazione dello scambio di dati tra sistemi esterni (sistemi non SAP come, ad esempio, PeopleSoft Enterprise, Siebel Systems e altri sistemi legacy) mediante SAP Exchange Infrastructure.

E' possibile gestire facilmente i panorami di sistema per utilizzare appieno la robusta tecnologia di associazione in Transformation Extender durante lo spostamento delle informazioni tramite SAP Exchange Infrastructure. Il prodotto Plug-in di Transformation Extender, compreso nel Pack e definito nel capitolo quattro, offre la funzionalità di esecuzione delle associazioni di Transformation Extender dall'interno di SAP Exchange Infrastructure, integrando le funzionalità di associazione di SAP PI.

I canali di comunicazione tra SAP PI e IBM WebSphere Transformation Extender Pack for SAP PI comprendono:

- v connessioni mediante il Plug-in di Transformation Extender
- v connessioni mediante l'adattatore JALE

### **I requisiti aziendali**

Quando si lavora con IBM WebSphere Transformation Extender Pack for SAP PI, la prima cosa da considerare sono i requisiti del proprio panorama di sistema. Di solito, il panorama di sistema comprende sia i sistemi aziendali SAP che non SAP. Sono richiesti diversi adattatori per la comunicazione tra i sistemi aziendali.

IBM WebSphere Transformation Extender Pack for SAP PI e SAP Exchange Infrastructure sono progettati come ausilio per l'integrazione completa dei sistemi SAP e non SAP in un panorama omogeneo.

<span id="page-5-0"></span>Il modo più semplice di pensare a SAP PI è un tubo di messaggi XML. Esistono due tipi di informazioni principali che entrano ed escono dal tubo di messaggi: i dati in entrata e quelli in uscita.

- v I dati in entrata richiedono un adattatore del mittente che riceve i dati dal sistema esterno mediante la tecnologia di Transformation Extender, la quale funge da ambiente intermediario tra il sistema esterno e i sistemi SAP PI.
- v I dati in uscita richiedono un adattatore del ricevente che riceve i dati da PI e li invia al sistema Transformation Extender, il quale funge da ambiente intermediario tra il sistema esterno e i sistemi SAP.

I requisiti del proprio panorama di sistema e il tipo di dati in entrata e in uscita che si utilizzeranno definiscono il tipo di modello di comunicazione che sarà necessario per l'integrazione dei propri requisiti aziendali. Il Pack comprende due modelli di comunicazione; ciascuno è progettato come una guida per l'implementazione dei propri bisogni aziendali. Ciascun modello di comunicazione viene descritto nell'apposito capitolo.

### **Modelli di comunicazione**

Ciascun modello di comunicazione viene definito prima dal tipo di sistema aziendale e, in secondo luogo, dal tipo di tecnologia middleware per lo scambio dei contenuti.

Questa versione del Pack utilizza, da un lato, gli adattatori e tutti gli importatori corrispondenti (sia per i dati in entrata che per quelli in uscita) e, dall'altro, gli adattatori della connettività di PI e IDoc di SAP PI.

IBM WebSphere Transformation Extender Pack for SAP PI fornisce degli esempi mediante due interfacce per l'integrazione dei modelli di comunicazione:

- v L'Adattatore ALE per la comunicazione IDoc
- v Il Plug-in di Transformation Extender come interfaccia di associazione

Ciascun modello di comunicazione descrive come impostare uno scenario mediante ciascuna interfaccia. Gli esempi illustrano come impostare i dati sia in entrata che in uscita basati su requisiti aziendali diversi.

Le tecnologie di Transformation Extender e SAP PI sono progettate per interagire al fine di fornire le giuste informazioni, nel formato adeguato, nel momento opportuno così da supportare l'integrazione di soluzioni on demand.

# <span id="page-6-0"></span>**Capitolo 2. Informazioni su Transformation Extender**

Questo è il punto di partenza per l'implementazione tecnica del panorama di sistema aziendale che comprende Transformation Extender e SAP Exchange Infrastructure. Il presente capitolo fornisce una panoramica dei componenti di Transformation Extender che vengono dotati di risorse tramite i modelli/esempi di comunicazione. I requisiti del sistema sono definiti per l'installazione e l'esecuzione di Transformation Extender sulle piattaforme Windows® e UNIX®.

### **Prima di iniziare**

E' consigliabile avere una buona conoscenza delle tecnologie di Transformation Extender e di SAP Exchange Infrastructure.

Il presente capitolo presuppone che:

- v Siano già stati installati IBM WebSphere Transformation Extender e IBM WebSphere Transformation Extender Pack for SAP PI.
- v Sia già stata stabilita una connessione ai server nel panorama di sistema.
- v Si sia già ricevuto il livello adeguato di accesso utente a SAP Exchange Infrastructure e agli altri sistemi SAP nel panorama.

Consultare le note di rilascio di IBM WebSphere Transformation Extender Pack for SAP PI e readme\_sap.txt per i dettagli relativi all'installazione. Il file è situato nella directory *install\_dir*. In tutta la guida, *install\_dir* fa riferimento al percorso di installazione di IBM WebSphere Transformation Extender.

### **Requisiti del sistema e installazione**

#### **Informazioni su questa attività**

Transformation Extender Design Studio viene installato su una piattaforma Microsoft<sup>®</sup> Windows e contiene i componenti del prodotto necessari per stabilire un ambiente di creazione per lo sviluppo delle associazioni. Le associazioni verranno discusse in dettaglio più avanti nel capitolo. Oltre a Design Studio, vengono installati i seguenti componenti del prodotto IBM WebSphere Transformation Extender Pack for SAP PI che facilitano lo sviluppo delle interfacce di SAP PI:

- Esempi per ciascuna interfaccia supportata da IBM WebSphere Transformation Extender Pack for SAP PI.
- v Adattatore JALE e l'importatore IDoc di SAP R/3 corrispondente; per informazioni, consultare la documentazione specifica della piattaforma.
- v Il Plug-in di Transformation Extender, Configuration Files Builder e una raccolta di file di configurazione predefiniti.

Il Pack può essere installato su Microsoft Windows, HP-UX, IBM AIX e Sun Solaris. Consultare il file readme\_sap.txt per dettagli relativi ai requisiti di sistema e alle istruzioni per l'installazione o la rimozione del prodotto.

Il Pack si installa su Transformation Extender. Non è compatibile con le versioni precedenti del Pack a causa dell'ambiente di configurazione per il Plug-in di Transformation Extender.

<span id="page-7-0"></span>TCP/IP deve essere configurato in modo tale da supportare l'accesso da Design Studio al sistema SAP.

Oltre a questo Pack, per la funzionalità completa, è richiesta l'installazione dei seguenti componenti:

- IBM WebSphere Transformation Extender
- L'utilità di avvio di IBM WebSphere

Componenti di terze parti:

- v JAVA/JMS: j2sdkee 1.3.1.x or 1.4.x di SUN, jdk1.4.2 di SUN o superiore. Nota: SAP PI include questi componenti.
- v Add-on di SAP PI 3.0
- Adattatori tecnici di PI
- Java<sup>™</sup> Web Start v 1.0.1
- v SAP Front End (software client) che include la libreria client RFC di SAP **librfc32.dll** 6.20 o successiva
	- **Nota:** La RFC di SAP **librfc32.dll** non è inclusa con le installazioni. Accertarsi che questa libreria sia installata nella directory del sistema Windows.

Se SAP Front End è stato installato sul sistema Windows questa libreria dovrebbe essere già installata nella directory **Windows\system32**; tuttavia, è bene accertarsi della correttezza della versione.

Se SAP Front End non è installato, consultare l'Amministratore di SAP per ottenere la libreria da SAP. Consultare la Nota 19466 sul sito Web SAP Service Marketplace per i dettagli sull'ottenimento dei download.

- Se si sta installando SAP Pack su Windows, copiare la libreria in una directory qualsiasi in %PATH%.
- Se si sta installando il SAP Pack su UNIX, scaricare la libreria dall'FTP in una directory qualsiasi specificata dalla variabile di ambiente LD\_LIBRARY\_PATH (Sun Solaris), LIB\_PATH (AIX), SHLIB\_PATH (HP-UX) o LD\_LIBRARY\_PATH (HP-UX).

### **Utilità di avvio**

L'utilità di avvio fornisce un modello in tempo reale e guidato dagli eventi per l'esecuzione delle associazioni e dei sistemi di associazioni definiti in Integration Flow Designer.

È possibile utilizzare l'utilità di avvio come un listener nel modello di comunicazione IDoc per l'arrivo degli IDoc in uscita. Dopo l'installazione di WebSphere Transformation Extender, sarà necessario modificare le impostazioni di amministrazione.

### **Funzionamento dell'utilità di avvio**

L'utilità di avvio esegue i sistemi di associazioni creati e generati tramite Integration Flow Designer (IFD). I sistemi di associazioni generati specificatamente per l'esecuzione nell'utilità di avvio vengono chiamati file di sistema dell'utilità di avvio (.msl), ma sono anche noti come file di controllo dell'utilità di avvio.

Quando viene avviata l'esecuzione dell'utilità di avvio, quest'ultima viene inizializzata con il file .msl nella directory di distribuzione.

<span id="page-8-0"></span>E' possibile specificare una directory di distribuzione dall'interfaccia di Launcher Administration.

**Nota:** Quando si utilizza un'interfaccia di amministrazione locale del mainframe, la directory di distribuzione predefinita è install\_dir/systems e le procedure descritte nella sezione successiva non sono applicabili.

### **Utilizzo dell'utilità di avvio Informazioni su questa attività**

Per utilizzare l'utilità di avvio, è necessario completare una serie di passaggi. L'elenco in basso fornisce una panoramica generale delle procedure da seguire.

Tali procedure partono dal presupposto che sia stato già generato un file di sistema dell'utilità di avvio **(.msl)**. I file di sistema **(.msl)** per gli scenari sono accessibili dalla cartella *install\_dir/***systems**.

- v Configurare l'utilità di avvio dall'interfaccia di Launcher Administration.
- v Avviare il servizio dell'utilità di avvio.
- v Facoltativo: impostare un collegamento dell'utilità di avvio in Management Console e iniziare a visualizzare i dati statistici dall'esecuzione del processo. (Da qui, è anche possibile controllare il sistema composto in esecuzione).
- v Per visualizzare le espressioni di controllo eseguite dinamicamente e per catturare le istantanee, utilizzare Launcher Monitor.
- v Per visualizzare le istantanee catturate da Launcher Monitor, utilizzare Snapshot Viewer.
	- **Nota:** Quando si esegue l'utilità di avvio in UNIX Systems Services (USS), per impostazione predefinita, l'utilità di avvio utilizza il valore calcolato sottraendo 1 alla porta di attesa iniziale per l'interruzione, la ripresa o messa in pausa dell'utilità di avvio. E' possibile configurare la porta di attesa iniziale nella scheda **Generale** nell'interfaccia di Launcher Administration.

Consultare la voce *Utilità di avvio* nel centro informazioni per ulteriori informazioni.

### **Launcher Administration Informazioni su questa attività**

Launcher Administration è l'interfaccia amministrativa dell'utilità di avvio. Per accedere a Launcher Administration, dal menu **Start**, selezionare **Programmi** → **IBM WebSphere Transformation Extender** → **Utilità di avvio** → **Launcher Administration**.

- 1. Scegliere una porta disponibile.
	- **Nota:** A causa di un potenziale conflitto con una porta utilizzata dal prodotto Real Time Integration (RTI), la porta predefinita per l'utilità di avvio è 8081. Gli esempi dell'utilità di avvio contenuti in Transformation Extender utilizzano la porta 8081. Se si utilizza una porta con un numero diverso da 8081, si verificherà un errore negli esempi. Se il prodotto RTI non è installato, è possibile modificare l'impostazione della porta predefinita dell'utilità di avvio tramite l'interfaccia utente di Launcher Administration.

<span id="page-9-0"></span>2. Personalizzare l'accesso. È possibile creare un utente che abbia accesso a tutti i sistemi.

#### **Risultati**

Consultare la voce *Utilità di avvio* nel centro informazioni per ulteriori informazioni.

### **Type Designer**

Tpye Designer viene utilizzato per definire, modificare e visualizzare i tipi struttura ad albero. Un tipo struttura ad albero descrive la sintassi, la struttura e la semantica dei metadati. La sintassi dei metadati fa riferimento al loro formato, ivi compresi le tag, i delimitatori, le interruzioni e altri caratteri che separano o individuano sezioni di dati. La struttura dei metadati fa riferimento alla loro composizione, ivi compresi le strutture secondarie ripetute e i raggruppamenti nidificati. La semantica dei metadati fa riferimento al significato dei metadati, ivi compresi le regole per i valori dei dati, le relazioni fra le parti di un grande oggetto dati, nonché il rilevamento e il ripristino degli errori.

#### **Informazioni sul tipo di messaggio XML di SAP**

Un tipo struttura ad albero è simile a un dizionario di metadati poiché contiene una raccolta di definizioni dei tipi. In un tipo di messaggio XML di SAP vengono definiti gli elementi per il tipo di messaggio XML di SAP. Il tipo struttura ad albero viene progettato per soddisfare i requisiti di SAP PI per un messaggio XML con intestazione.

La struttura di un messaggio in Exchange Infrastructure è la seguente:

- v Intestazione del messaggio: gli attributi del messaggio come, ad esempio, mittente e modalità (sincrona/asincrona)
- v Payload: valori dei dati aziendali
- v 1.Allegato: qualsiasi allegato (facoltativo)

Le proprietà del messaggio sono contenute nell'intestazione del messaggio (ad esempio, destinazione, modalità di consegna e ID messaggio).

I dati aziendali reali vengono trasferiti nel payload.

E', inoltre, possibile aggiungere un numero illimitato di allegati al messaggio prima di inviarlo. Di solito, gli allegati comprendono dati non XML come, ad esempio, immagini, documenti di testo e dati binari.

Mediante uno schema XML, è possibile descrivere una serie di definizioni degli schemi XML per il payload di un messaggio. L'istanza di uno schema descritto viene inviata mediante Exchange Infrastructure al runtime.

### **Istruzioni per l'importazione di definizioni WSDL o XSD per la creazione di un tipo struttura ad albero per il payload Informazioni su questa attività**

Per generare un tipo struttura ad albero di Transformation Extender, importare una versione del componente software dalla directory del panorama di sistema e copiare le interfacce dalla versione del componente software. Quindi, esportare le definizioni degli schemi WSDL e XSD dell'interfaccia (ad esempio, l'interfaccia

<span id="page-10-0"></span>IDoc). La definizione dello schema XSD viene utilizzata per creare un tipo struttura ad albero per l'impostazione delle associazioni di Transformation Extender.

**Nota:** Se non si ha dimestichezza con le versioni dei componenti software di SAP PI e la directory del panorama di sistema, rivedere il Capitolo 3, Configurazione di SAP PI, prima di continuare con le procedure riportate in basso.

Per esportare la definizione del tipo di messaggio IDoc dal repository di SAP PI a una definizione dello schema XSD:

- 1. Aprire l'interfaccia IDoc nel repository di SAP PI. Ad esempio, scegliere il tipo IDoc PAYEXT.PEXR2002: si utilizza questo messaggio come un messaggio comune negli scenari di esempio.
- 2. Nell'interfaccia del messaggio/IDoc scegliere **Tools > Export XSD** e salvare la definizione XSD in un file. Scegliere un percorso e un nome per il file di metadati. Un esempio del messaggio tipo IDoc PAYEXT.PEXR2002 è situato nella directroy: **install\_dir\examples\packs\sap\_xi\3.0\plug-in\SWIFT\ config\**. Il nome del file è **PAYEXT.PEXR2002.xsd**.

### **Istruzioni per la creazione di un tipo struttura ad albero con l'utilità di importazione XML Schema Informazioni su questa attività**

Per creare un tipo struttura ad albero con l'utilità di importazione XML Schema:

- 1. Da Type Designer, selezionare **Importa** dal menu **Struttura ad albero**. Si apre la finestra della Procedura guidata Utilità di importazione.
- 2. Selezionare l'interfaccia di **XML Schema** e fare clic su **Next**.

Si apre una finestra di dialogo in cui si richiede l'inserimento del percorso del del file di metadati che si sta importando.

- 3. Selezionare il file **PAYEXT.PEXR2002.xsd** in cui sono stati creati i metadati e fare clic su **Next**.
- 4. Fare clic su **Next**.
- 5. Immettere il nome del file del tipo struttura ad albero da creare con la Procedura guidata Utilità di importazione. Selezionare la **modalità classica**. Fare clic su **Next**.
	- **Nota:** E' necessario scegliere la modalità classica perché il parser di Xerces XML non è in grado di leggere i file di input da SAP PI versione 3.0.
- 6. La Procedura guidata Utilità di importazione legge i file di metadati e viene generato il tipo struttura ad albero.
- 7. Fare clic su **Finish**. Type Designer visualizza il tipo struttura ad albero creato.

### **Informazioni sul tipo struttura ad albero generato**

Un tipo struttura ad albero visualizza i tipi di dati in una gerarchia.

Nel tipo struttura ad albero **PAYEXT**, il tipo root del tipo struttura ad albero di XML Schema è **XSD**. Il tipo struttura ad albero dispone delle categorie **XMLS, NonDocData, Prolog, Elemento** e **Doc** che derivano dal tipo root **XSD**.

#### **La categoria XMLS**

La categoria **XMLS** contiene costrutti di tipo struttura ad albero utilizzati per rappresentare:

- <span id="page-11-0"></span>v le dichiarazioni dello spazio dei nomi
- l'attributo noNamespaceSchemaLocation
- l'attributo schemaLocation
- l'attributo nil

Il tipo struttura ad albero generato da un documento schema consente alle dichiarazioni dello spazio dei nomi di apparire nelle tag aperte degli elementi globali e nei tipi globali. Questi ultimi possono contenere anche l'attributo schemaLocation o noNamespaceSchemaLocation dal nome degli spazi dell'istanza di XML Schema:

xmlns:xsi=″http://www.w3.org/2001/XMLSchema-instance″

Inoltre, per gli elementi che sono stati dichiarati di tipo nil nel documento schema, l'attributo nil può essere utilizzato nel documento dell'istanza. Questo attributo appartiene anche allo spazio dei nomi dell'istanza di XML Schema.

#### **Categoria dell'elemento NonDocData**

L'elemento **NonDocData** è partizionato e rappresenta i dati non documento che possono essere contenuti nel documento dell'istanza XML. L'elemento **NonDocData** contiene tre tipi secondari, **PI**, **Commento** e **CDATA** che possono essere visualizzati quando si espande la struttura ad albero.

L'elemento testo **PI** rappresenta un'istruzione di elaborazione XML, l'elemento testo **Commento** rappresenta un commento XML, mentre l'elemento testo CDATA rappresenta una sezione di **CDATA**.

#### **La categoria Prolog**

La categoria **Prolog** contiene tre costrutti di tipo struttura ad albero utilizzati per descrivere il prolog XML nel documento dell'istanza.

Quando si espande la struttura ad albero, vengono visualizzati tre elementi: **versione, codifica** e **standalone**. Tali elementi rappresentano gli attributi che possono apparire nel prolog XML.

Il gruppo non ordinato **Decl** contiene gli elementi versione, codifica e standalone. L'elemento versione è obbligatorio, mentre gli elementi codifica e standalone sono facoltativi all'interno del gruppo Decl.

La categoria **DOCTYPE** contiene tipi che rappresentano una dichiarazione del tipo di documento (DTD) facoltativa nel documento dell'istanza XML.

#### **La categoria Tipo**

La categoria **Tipo** contiene costrutti che rappresentano i tipi globali nello schema.

Il tipo complesso **EDI\_DC40.PAYEXT.PEXR2002** contiene una sequenza di elementi. I componenti della sequenza sono organizzati nella categoria **Comp**. Il gruppo **AttrList** contiene gli elementi che sono stati definiti nella categoria **Attr**.

#### **La categoria Elemento**

La categoria **Elemento** contiene costrutti che rappresentano gli elementi globali dello schema. Lo schema ha solo un elemento globale, PEXR2002, che è il motivo per cui la categoria Elemento ha soltanto un nodo figlio, la categoria PEXR2002.

<span id="page-12-0"></span>I gruppi non ordinati **Attr** e **AttrList** contengono gli attributi dell'elemento PEXR2002.

Il tipo di elemento PEXR2002 contiene una sequenza di elementi rappresentati dalla categoria **Comp**. Ciascun Elemento nella categoria **Comp** identifica il segmento, ad esempio EDI\_DC40.

Il gruppo **ElementDecl** dell'elemento PEXR2002 rappresenta l'intero contenuto di PEXR2002 di tipo IDoc, il quale comprende gli attributi e gli elementi secondari di PEXR2002 **(Seq)**.

#### **Gruppo Doc**

Il gruppo **Doc** rappresenta l'intero documento dell'istanza XML.

Ciò comprende il prolog del documento e l'elemento di primo livello del documento dell'istanza, il gruppo ElementDecl dell'elemento PEXR2002.

Fare doppio clic su **Doc** ed espandere per mostrare la gerarchia.

La struttura tipo ad albero corrisponde alla struttura del messaggio.

### **Map Designer**

Map Designer è un componente client di Design Studio utilizzato per sviluppare associazioni che definiscano le specifiche di input e output e le regole di associazione per l'esecuzione della trasformazione dei dati.

Map Designer utilizza le definizioni dei dati contenute nei tipi struttura ad albero per specificare la logica della trasformazione sotto forma di regole delle associazioni. Le regole delle associazioni operano sugli oggetti dati di input e creano gli oggetti dati di output. E' possibile creare le associazioni per piattaforme specifiche e, quindi, eseguirle sulla piattaforma desiderata al fine di eseguire la trasformazione dei dati.

Durante la fase di progettazione, è possibile creare ed eseguire le associazioni dall'interno di Map Designer su una piattaforma Windows. E' possibile visualizzare i risultati di una'associazione in Map Designer. Inoltre, è possibile utilizzare Map Designer per creare un'associazione da eseguire su altre piattaforme.

Map Designer viene utilizzato per:

- v La creazione delle associazioni al fine di specificare la logica necessaria per la trasformazione dei dati di input nei dati di output desiderati
- v Individuare l'origine e gli oggetti dati dei dati di input
- v Convalidare e risolvere le proprietà del tipo dei dati di origine definite in Type Designer
- v Individuare la destinazione e gli oggetti dati dei dati di output
- v Specificare e creare i dati di output in base alle regole dell'associazione
- v Fornire informazioni sulla convalida dei dati generando file di traccia
- v Visualizzare i risultati dell'esecuzione dell'associazione

Dopo la definizione degli oggetti dati e delle loro proprietà in Tpye Designer, definire un'associazione in Map Designer in cui le schede dell'associazione specifichino l'origine dell'input e la destinazione dell'output.

<span id="page-13-0"></span>Un'associazione definisce il modo in cui generare un oggetto dati di un certo tipo oppure oggetti dati indipendenti multipli, ciascuno di un certo tipo. Un'associazione contiene le schede di input e di output che trasformano il contenuto dei dati dai formati di origine a quelli di destinazione in base alle regole contenute nell'associazione.

### **Estensione dei nomi dei file**

Di seguito viene riportato un elenco delle principali estensioni dei nomi dei file per Transformation Extender utilizzate negli scenari:

| Estensione | Applicazione                     | Descrizione del file                                        |
|------------|----------------------------------|-------------------------------------------------------------|
| .log       | Map Designer                     | Log di verifica                                             |
| .mmc       | Map Designer                     | Associazione compilata                                      |
| .mme       | Map Designer                     | Risultati dell'analisi della<br>creazione dell'associazione |
| mms.       | Map Designer                     | Origine associazione                                        |
| .msd       | Map Designer                     | Definizione del sistema                                     |
| .msl       | <b>Integration Flow Designer</b> | File di sistema dell'utilità di<br>avvio                    |
| .mtr       | Map Designer                     | Traccia                                                     |
| .mtt       | <b>Type Designer</b>             | Tipo struttura ad albero                                    |
| .tmp       | Map Designer                     | File di lavoro<br>dell'associazione temporanea              |

*Tabella 1. Estensione dei nomi dei file*

### **Informazioni sull'associazione di trasformazione da XML a EDI**

L'associazione di origine IDoc2edi.mms, creata per lo scenario di integrazione del Plug-in di Transformation Extender, traduce i dati IDoc XML ricevuti in un file in formato EDI X12 che illustra la funzionalità del motore di trasformazione di Transformation Extender.

L'associazione è situata nella cartella: install\_dir\examples\packs\sap\_xi\3.0\ plug-in\edi\mms.

L'associazione legge i dati IDoc ORDERS.ORDERS06 e trasforma i dati in un ordine di acquisto 850 EDI X12. Ciascun IDoc viene associato a un ordine di acquisto.

Nell'associazione IDoc2edi.mms, l'associazione funzionale, Each\_PO, viene utilizzata per generare un insieme di transazioni. L'associazione prende un IDoc e lo associa in Transaction #850 di Outbound Partner Funct'lGroup dell'ordine di acquisto.

La mappa funzionale "EachLineItem", ad esempio, associa il segmento IDoc E1EDPO1 in LoopPO1 di EDI. Dispone di un singolo input di tipo E1EDP01 Component di IDoc ORDERS.ORDERS05 e di un singolo output di tipo LoopPO1 #850 Outbound Partner Set di V4010 ANSI EDI. I dati sono stati associati con il trascinamento e il rilascio dei valori di campo dalla scheda di input alla scheda di output.

#### <span id="page-14-0"></span>**Scheda di input**

La scheda di input dell'associazione utilizza il tipo struttura ad albero che supporta il messaggio XLM IDoc ORDERS.ORDERS06. La scheda di input viene sovrascritta dall'input del Plug-in di Transformation Extender. I dati di origine sono i dati inviati dal sistema aziendale mittente SAP R/3

#### **Scheda di output**

La scheda di output dell'associazione utilizza il tipo struttura ad albero che supporta il formato dati EDI 850 X12 dell'ordine di acquisto. I dati risultanti vengono creati con l'associazione e rinviati a SAP PI per il sistema aziendale del ricevente EDI.

### **Informazioni sull'associazione Payext2swiftmt202.mms**

L'associazione di origine**Payext2swiftmt202.mms** viene utilizzata nello scenario di integrazione del Plug-in di Transformation Extender. L'associazione traduce i dati IDoc in formato XML in file di dati in formato SWIFT per illustrare la funzionalità del motore di trasformazione dell'associazione. L'associazione è situata nella cartella **install\_dir\examples\packs\sap\_xi\3.0\plug-in\swift\mms**.

L'associazione legge i file di dati IDoc PEXR2002 XML e crea dati in formato SWIFT M 202. I dati risultanti vengono rinviati al sistema aziendale del ricevente.

#### **Prima scheda di input**

La prima scheda di input dell'associazione **payextIdoc2SwiftMT202** utilizza l'adattatore dei file come origine. La prima scheda di input viene sovrascritta dall'input del Plug-in di Transformation Extender.

#### **Seconda scheda di input**

La seconda scheda di input fornisce i dati di valuta ″recenti″ dalla tabella di ricerca.

#### **Terza scheda di input**

La terza scheda di input fornisce i dati di valuta ″obsoleti″ dalla tabella di ricerca.

#### **Prima scheda di output**

Il file formato SWIFT risultante viene creato dall'associazione con la prima scheda di output e rinviato a SAP PI.

#### **Seconda scheda di output**

La seconda scheda di output convalida e archivia il file risultante dalla prima scheda di output per l'univocità dei record.

### **Server RMI**

Il server RMI esegue le associazioni nel proprio processo e funziona in una delle due modalità: processo singolo e multiprocesso. La modalità viene specificata all'avvio del server. Per ulteriori informazioni, consultare la guida Web di RMI. La guida Web di RMI è disponibile da: Start > Programmi > IBM WebSphere Transformation Extender > Pack for SAP PI > Guida di RMI.

### **Avvio e arresto del server RMI Informazioni su questa attività**

Il server RMI viene avviato dalla riga dei comandi nelle piattaforme sia Windows che UNIX. Per ulteriori informazioni, consultare la *guida Web di RMI*.

Per avviare il server RMI in UNIX:

- v Modificare il file *install\_dir***/startRMIServer.sh** impostando la seguente variabile JAVAHOME: directory di installazione Java 2 SDK.
- v Dalla directory di installazione, immettere il seguente comando da un prompt dei comandi: **. ./setup**.
- v Dalla directory bin all'interno della directory di installazione, immettere dal prompt dei comandi: **./startRMIServer.sh -verbose.**

Per avviare il server RMI in WINDOWS:

- Modificare il file *install\_dir* \startRMIServer.bat impostando le seguenti variabili:
	- MERCHOME: directory di installazioneWebSphere Transformation Extender DK
	- CONFIG\_FILE: nome del file di proprietà e percorso del server RMI.
- v Dalla directory di installazione, immettere il seguente comando da un prompt dei comandi per avviare il server RMI: *install\_dir***\startrmiserver.bat -verbose**. In basso, viene illustrato l'avvio del server RMI in Windows.

```
******************************************************
* WebSphere Transformation Extender RMI Server x.x *
******************************************************
Starting RMI Server...
Loading config file.
Server listening port: 2500
Logging mode: full
Server mode: single-process
Server mode: JRMP
RMI Server running.
```
Per arrestare il server RMI in qualsiasi momento, utilizzare i tasti **Ctrl** e **C**.

# <span id="page-16-0"></span>**Capitolo 3. Configurazione di SAP**

Il presente capitolo contiene istruzioni sulla configurazione della directory e del repository di integrazione, ivi compresa la configurazione della directory del panorama di sistema di SAP PI.

SAP distingue tra due tipi di sistemi: i sistemi aziendali e quelli tecnici. I sistemi aziendali sono sistemi logici che funzionano come mittenti o riceventi in una visualizzazione dell'applicazione dello scenario di integrazione. Tali sistemi aziendali sono basati e implementati su sistemi tecnici, i quali hanno proprietà tecniche come gli indirizzi e sono sistemi di applicazioni fisicamente installati.

### **Prima di iniziare**

È consigliabile che l'utente abbia una buona conoscenza delle applicazioni SAP R/3, del framework degli adattatori tecnici di SAP e l'ambiente SAP PI.

Il presente capitolo presuppone che:

- SAP PI sia installato.
- v Il panorama di sistema sia definito come un gruppo di componenti di integrazione come, ad esempio, SAP R/3, SAP BW e i sistemi non SAP.
- v Gli adattatori tecnici di PI siano installati.

#### **Supporto per questo capitolo**

Per qualsiasi problema o domanda riguardante l'impostazione generale di uno scenario aziendale o i requisiti degli adattatori tecnici discussi nel presente capitolo, contattare SAP o utilizzare la guida in linea di SAP.

### **Definizione della comunicazione ALE tra SAP R/3 e SAP PI**

Application Link Enabling (ALE) è uno strumento importante della tecnologia middleware. Questa architettura basata sui componenti consente ai componenti software di SAP e di altri fornitori software di comunicare e integrarsi. Sarà necessario impostare la comunicazione ALE tra SAP R/3 e SAP Exchange Infrastructure.

# **Impostazione di SAP R/3 per la comunicazione con SAP PI**

#### **Informazioni su questa attività**

Per impostare il sistema SAP R/3 per la comunicazione con SAP PI, sono necessari i seguenti passaggi:

- v Creazione di un sistema logico per SAP PI (BD54)
- Definizione di una destinazione RFC in SAP R/3 per SAP PI (SM59)
- v Creazione di un modello di distribuzione (BD64)
- Generazione di profili partner (WE20)

### <span id="page-17-0"></span>**Creazione di un sistema logico per SAP PI (BD54) Informazioni su questa attività**

Creazione di un sistema logico in SAP R/3 per SAP Exchange Infrastructure tramite la transazione **BD54**. La transazione **BD54** crea un sistema logico per rappresentare il sistema server per la distribuzione di dati a e dal sistema SAP R/3. Per creare un sistema logico:

- 1. Immettere la transazione **BD54** nel campo di comando di SAP R/3 e fare clic su **Enter**.
- 2. Fare clic su **New entries** per creare un sistema logico.
- 3. Immettere un nome per il sistema logico e la descrizione. Il nome del sistema logico utilizzato in questo esempio è XI3CLNT800. Il nome del sistema logico di SAP R/3 è U47CLNT800.

### **Definizione di una destinazione RFC in SAP R/3 per SAP PI (SM59)**

### **Informazioni su questa attività**

La destinazione RFC viene utilizzata durante il livello di comunicazione dell'elaborazione ALE. Quando la determinazione del ricevente identifica una comunicazione, la destinazione RFC definisce la comunicazione fisica nella destinazione remota.

Seguire le procedure di impostazione di una destinazione RFC per SAP Exchange Infrastructure. Per ulteriori informazioni, consultare la documentazione SAP.

Per creare una destinazione RFC in SAP R/3 Enterprise:

1. Immettere la transazione **SM59** nel campo di comando di R/3 e fare clic su **Enter**.

Si aprirà la finestra Display and maintain RFC destinations.

- 2. Fare clic col tasto destro su **R/3 Connections** e fare clic su **Create**. Si aprirà la finestra RFC Destination.
- 3. Immettere **XI3CLNT800** come destinazione RFC con il tipo di connessione **3**, che definisce una **connessione R/3**. Il nome della destinazione RFC corrisponde al nome del sistema logico.
- 4. Impostare i valori per l'add-on di SAP PI come punto di destinazione. Immettere l'host di destinazione come un server di SAP PI.
- 5. Fare clic sulla scheda **Logon/Security**. Immettere le informazioni di accesso appropriate con utente **XIAPPLUSER.**
- 6. Salvare.

### **Creazione di un modello di distribuzione (BD64) Informazioni su questa attività**

Il modello di distribuzione definisce il tipo di messaggio dei dati da scambiare. Creare un modello di distribuzione tra SAP R/3 e SAP PI con la transazione **BD64**. Aggiungere i tipi di messaggio IDoc DEBMAS, ORDERS e PAYEXT. Creazione di un modello di distribuzione:

- 1. Immettere la transazione **BD64** nel campo di comando di SAP e fare clic su **Enter**.
- 2. Selezionare il sistema SAP R/3 (U47CLNT800).
- <span id="page-18-0"></span>3. Fare clic su **Add message type**.
- 4. Immettere i dati del tipo di messaggio per la comunicazione da SAP R/3 a SAP XI: R/3 mittente, PI ricevente, Tipo messaggio Debmas, Orders, Payext.
- 5. Salvare.
- 6. Immettere i dati del tipo di messaggio per la comunicazione da SAP PI a SAP R/3: PI mittente, R/3 ricevente, Tipo di messaggio Debmas.
- 7. Salvare.

### **Generazione di profili partner (WE20) Informazioni su questa attività**

Dal modello di distribuzione, è possibile generare automaticamente profili partner selezionando **Generate partner profiles** dal menu Environment oppure manualmente, tramite la transazione **WE20**.Per generare profili partner:

- 1. Selezionare **Generate partner profiles** dal menu Environment. Si aprirà la finestra Generate partner profiles.
- 2. Scegliere **XI3CLNT800**.
- 3. Fare clic su **SUBSYSTEMS** e generare.

Apparirà un elenco di messaggi, porte e profili partner generati. L'assegnazione del numero alla porta RFC avviene internamente.

# **Impostazione di SAP PI per la comunicazione con SAP R/3 Informazioni su questa attività**

Per configurare SAP Exchange Infrastructure per la comunicazione con SAP R/3, sono necessari i seguenti passaggi:

- 1. Creazione di un sistema logico (BD54).
- 2. Definizione di una destinazione RFC in SAP PI per SAP R/3 (SM59).
- 3. Creazione di un modello di distribuzione (BD64).
- 4. Generazione di profili partner (WE20).
- 5. Impostazione del framework dell'adattatore di SAP PI.

### **Creazione di un sistema logico (BD54) Informazioni su questa attività**

Creazione di un sistema logico per SAP R/3 in SAP PI tramite la transazione **BD54**.

Per creare un sistema logico:

- 1. Immettere la transazione **BD54** nel campo di comando di SAP R/3 e fare clic su **Enter**.
- 2. Fare clic su **New entries** per creare un sistema logico.
- 3. Immettere un nome per il sistema logico e la descrizione. Il nome del sistema logico di SAP R/3 è U47CLNT800.

### <span id="page-19-0"></span>**Definizione di una destinazione RFC in SAP PI per SAP R/3 (SM59)**

### **Informazioni su questa attività**

E' necessario impostare una destinazione RFC in SAP PI per SAP R/3. Per gli esempi, creare destinazioni RFC per U47CLNT800 e C46CLNT800.

Per creare una destinazione RFC:

1. Immettere la transazione **SM59** nel campo di comando di R/3 e fare clic su **Enter**.

Si aprirà la finestra Display and maintain RFC destinations.

2. Fare clic col tasto destro su **R/3 Connections** e fare clic su **Create**.

Si aprirà la finestra RFC Destination.

- 3. Immettere **U47CLNT800** come destinazione RFC con il tipo di connessione **3**, che definisce una **connessione R/3**. Il nome della destinazione RFC corrisponde al nome del sistema logico.
- 4. Impostare i valori SAP R/3 come un punto di destinazione. Immettere SAP R/3 come **host di destinazione**. In questo esempio, la destinazione RFC è **U47CLNT800**.
- 5. Fare clic sulla scheda **Logon/Security**. Immettere le informazioni di accesso appropriate per l'utente **XIAPPLUSER**.
- 6. Salvare.

### **Creazione di un modello di distribuzione Informazioni su questa attività**

Creare un modello di distribuzione tra SAP PI e SAP R/3 con la transazione **BD64**. Aggiungere i tipi di messaggio IDoc ALEAUD, ALEREQ e TRIDOC. Creazione di un modello di distribuzione:

- 1. Immettere la transazione **BD64** nel campo di comando di SAP e fare clic su **Enter**.
- 2. Selezionare il sistema SAP R/3 (U47CLNT800).
- 3. Fare clic su **Add message type**.
- 4. Immettere i dati del tipo di messaggio per la comunicazione da SAP R/3 a SAP PI: R/3 mittente, PI ricevente, Tipo di messaggio ALEAUD, ALEREQ e TRIDOC.
- 5. Salvare.
- 6. Immettere i dati del tipo di messaggio per la comunicazione da SAP PI a SAP R/3: PI mittente, R/3 ricevente, tipo di messaggio ALEAUD, ALEREQ e TRIDOC.
- 7. Salvare.

### **Generazione di profili partner**

Dal modello di distribuzione, è possibile generare automaticamente profili partner selezionando **Generate partner profiles** dal menu Environment oppure manualmente, tramite la transazione **WE20**.

### <span id="page-20-0"></span>**Impostazione del framework dell'adattatore IDoc di SAP PI Informazioni su questa attività**

Impostazione del framework dell'adattatore IDoc di SAP PI

- Creazione di una porta nell'adattatore IDoc (IDX1)
- Creazione di metadati per IDoc (IDX2)

### **Creazione di una porta nell'adattatore IDoc (IDX1) Informazioni su questa attività**

Creazione di una porta nell'adattatore IDoc tramite la transazione IDX1. Tramite la creazione di una porta si stabilisce una connessione RFC al sistema che contiene i metadati degli IDoc. Definire una porta come SAP U47, il client come 800, con destinazione RFC U47CLNT800 per stabilire una connessione RFC al sistema SAP R/3 Enterprise. Creare una seconda porta come SAPC46, il client come 800, con destinazione RFC C46CLNT800 per stabilire una connessione al sistema SAPC46.

- 1. Chiamare la manutenzione della porta dell'adattatore IDoc della transazione tramite la transazione **IDX1**.
- 2. Scegliere **Create** per creare una nuova porta per il sistema selezionato.
- 3. Specificare la porta. Il nome della porta comprende il tipo e l'ID del sistema. Ad esempio, SAP E47.
- 4. Specificare il client.

**Nota:** Le specifiche per la porta e il client corrispondono alla porta e al client del mittente sul record di controllo IDoc.

- 5. Specificare la destinazione RFC per il sistema connesso. Ad esempio, U47CLNT800.
- 6. Salvare.

#### **Creazione di metadati per IDoc (IDX2) Informazioni su questa attività**

Creazione di metadati per l'adattatore IDoc tramite la transazione IDX2. Per gli esempi, creare i metadati DEBMAS06 sulla porta SAPU47 e DEBMAS03 sulla porta SAPC46 per l'adattatore IDoc.

- 1. I metadati IDoc (Intermediate Document) comprendono le strutture per il tipo IDoc corrispondente richiesto dall'adattatore IDoc per convertire questi IDoc in formato IDoc XML.
- 2. Tramite la connessione RFC, i metadati IDoc possono essere chiamati al runtime, oppure caricati sul server di integrazione in fase di progettazione.
- 3. Si aprirà una finestra che visualizza la directory di tutti i sistemi connessi con gli adattatori IDoc per i quali sono stati caricati metadati.

# **Impostazione dell'integrazione di SAP PI**

#### **Informazioni su questa attività**

Sono disponibili tre aree principali all'interno di SAP PI che richiedono sviluppo:

- Configurazione del panorama di sistema
- v Builder di integrazione di SAP: progettazione
- v Builder di integrazione di SAP: configurazione

<span id="page-21-0"></span>La navigazione delle modifiche a tutti e tre è possibile tramite la finestra del builder di integrazione di SAP PI accessibile online.

Per aprire la finestra del builder di integrazione:

- 1. Accedere al server di SAP PI.
- 2. Dalla finestra SAP Easy Access espandere **Exchange Infrastructure** → **Environment.**
- 3. Fare doppio clic su **Start Integration Builder**. Si aprirà la finestra principale.

### **Configurazione del panorama di sistema Informazioni su questa attività**

Nella directory del panorama di sistema di SAP PI, è possibile definire la topologia del sistema, le strutture dei componenti e le informazioni dei componenti del software installato. Nella directory del panorama, verrà introdotto il software di terze parti (WebSphere Transformation Extender) nel panorama di sistema.

Tutti i componenti software con le loro versioni verranno definiti nella directory del panorama di sistema. Tutti i componenti software e i prodotti di SAP vengono forniti con le impostazioni predefinite nel Software Catalog. Per sviluppare il panorama di sistema si dovrà:

- 1. Aggiungere Product Transformation Extender al catalogo software
- 2. Definire un sistema tecnico per Transformation Extender
- 3. Definire un sistema aziendale per Transformation Extender
- 4. Creare un sistema tecnico e un sistema aziendale per SAP R/3

#### **Aggiunta di Transformation Extender al catalogo software Informazioni su questa attività**

Per aggiungere Transformation Extender come software di terze parti alla directory del panorama di sistema di SAP PI:

1. Dalla finestra principale del builder di integrazione, selezionare **System Landscape Directory**. Immettere i dati di accesso.

Si aprirà **System Landscape Directory**.

- 2. Selezionare **Software Catalog**.
- Si aprirà **Software Catalog**.
- 3. Fare clic su **New Product**.
- 4. Compilare i campi Vendor, Name e Version per definire il prodotto. Fare clic su **Create**. Ad esempio, definire il nome del fornitore (ibm.com), il nome del prodotto (WebSphere Transformation Extender) e la versione (8).
- 5. Definizione di un componente software per un prodotto nuovo. Scegliere il prodotto dall'elenco a discesa. Compilare i campi Name e Version. Fare clic su **Create**. Per continuare con l'esempio, definire il componente per il prodotto (WebSphere Transformation Extender), il fornitore (ibm.com), con il nome (PACK\_FOR\_SAP\_XI) e il numero di versione (2).

#### **Definizione di un sistema tecnico per WebSphere Transformation Extender Informazioni su questa attività**

Un sistema tecnico ha proprietà tecniche come gli indirizzi e sono sistemi di applicazioni fisicamente installati. Nella directory tecnica del panorama, definire i due sistemi tecnici (EDI\_SYSTEM, SWIFT\_SYSTEM) per il prodotto creato (PACK\_FOR\_SAP\_XI, 2 di ibm.com):

- 1. Dalla finestra principale del builder di integrazione, selezionare **System Landscape Directory**.
- 2. Selezionare **Technical Landscape**.
- 3. Scegliere il tipo di sistema tecnico **Third-Party** dall'elenco a discesa. Fare clic su **New Technical System**.
- 4. Abilitare **Third-Party**. Fare clic su **Next**.
- 5. Immettere **nome del sistema** e **nome dell'host**. Per il **nome dell'host**, immettere il nome dell'host in cui sono installati gli adattatori tecnici di Transformation Extender e SAP PI. Fare clic su **Finish**.
- 6. Selezionare il prodotto appropriato, WebSphere Transformation Extender. Fare clic su **Add**. Il prodotto e i componenti appariranno nell'area dei prodotti selezionati. Fare clic su Finish.

### **Definire un sistema aziendale per Transformation Extender Informazioni su questa attività**

I sistemi aziendali sono sistemi logici che funzionano come mittenti o riceventi in una visualizzazione dell'applicazione dello scenario di integrazione. Tali sistemi aziendali sono basati e implementati sui sistemi tecnici, i quali sono sistemi di applicazioni fisicamente installati.

Nella directory del panorama di PI, creare due sistemi aziendali (EDI\_SYSTEM, SWIFT\_SYSTEM) per il sistema tecnico definito nella sezione precedente.

- 1. Selezionare **Business Landscape** dalla directory del panorama di sistema.
- 2. Fare clic su **New Business System**.
- 3. Immettere un nome univoco per il sistema aziendale. Fare clic su **Next**.
- 4. Abilitare **Third-Party**. Fare clic su **Next**.
- 5. Selezionare il sistema tecnico per il sistema aziendale. Fare clic su **Next**.
- 6. Selezionare i prodotti installati nel sistema aziendale. Fare clic su **Next**.
- 7. Specificare un server di integrazione per il sistema aziendale, in questo caso selezionare **XI3**. Fare clic su **Finish**.

Il sistema aziendale è stato creato.

### **Creare un sistema tecnico e un sistema aziendale per SAP R/3 Informazioni su questa attività**

Ripetere le procedure descritte alle pagine precedenti e creare un sistema tecnico e uno aziendale per SAP R/3. Durante la procedura di creazione, sarà possibile scegliere la versione del componente software di SAP appropriato dal catalogo software per il panorama di sistema. Per supportare gli esempi, creare i sistemi U47 e C46.

### <span id="page-23-0"></span>**Builder di integrazione di SAP: progettazione Informazioni su questa attività**

Il repository di integrazione di SAP è un percorso di archiviazione centrale per i dati in SAP Exchange Infrastructure. Le strutture dei dati, i messaggi e le associazioni sono tutte specificate nel repository di integrazione.

Nel repository di integrazione si dovrà:

- v Importare i componenti software dalla directory del panorama al repository di integrazione
- v Creare oggetti per gli scenari aziendali

#### **Importazione di componenti software SAP e non SAP Informazioni su questa attività**

Per importare nuovi componenti software:

- 1. Dalla finestra principale del builder di integrazione, selezionare **Integration Repository**.
- 2. Dal menu **Tools**, selezionare **Transfer from System Landscape Directory** → **Import Software Component Versions**.
- 3. Dall'elenco delle versioni dei componenti software, selezionare il prodotto creato (*PACK\_FOR\_SAPXI, 2 di ibm.com*) e *SAP BASIS C46* o la versione appropriata. Fare clic su **Import**.

Il componente software apparirà nella struttura ad albero.

#### **Creazione di oggetti per scenari aziendali Informazioni su questa attività**

Per creare oggetti per scenari aziendali:

- 1. Dalla finestra principale **Integration Builder**, selezionare **Integration Repository**.
- 2. Aprire il componente software importato (*PACK\_FOR\_SAP\_XI, 2 di ibm.com*).

3. Aggiungere lo **spazio dei nomi** *http://ibm.com/xi/Plug-in/demo/content*. Controllare che l'opzione Interface Import **Not Permitted** sia abilitata. Salvare. Verranno creati **oggetti di interfaccia** che appariranno nella struttura ad albero. Gli oggetti di interfaccia sono composti da:

- v **Tipi di dati**
- v **Tipi di messaggi**
- v **Interfacce messaggi**
- 4. Creare i tipi di dati sia per i tipi in entrata che per quelli in uscita.
	- a. Espandere **Interface Objects**.
	- b. Fare clic col tasto destro su **Data Types** e selezionare **New**. Si aprirà la finestra Create Object.
	- c. Immettere **nome** e **descrizione**.
	- d. Fare clic su **Create**.
	- e. Immettere il **tipo**. Per gli scenari, immettere la struttura **payext**, la categoria **Simple** e il tipo come **xsd:string**.
	- f. Salvare e attivare.
- 5. Per creare i tipi di messaggi per i messaggi sia in entrata che in uscita:
	- a. Fare clic col tasto destro su **Message Types** e selezionare **New**.
- b. Immettere **nome** e **descrizione**.
- c. Fare clic su **Create**.
- d. Definire un tipo di dati da utilizzare per il tipo di messaggi.
- e. Salvare e attivare.
- 6. Creare l'interfaccia messaggi per i messaggi sia in entrata che in uscita.
	- a. Fare clic col tasto destro su **Message Interface** e selezionare **New**.
	- b. Immettere **nome** e **descrizione**.
	- c. Fare clic su **Create**.
	- d. Selezionare il **tipo di messaggi** e gli **attributi**.
	- e. Salvare.
- 7. Attivare gli oggetti modificati.
- 8. Eseguire la transazione **SXI\_CACHE**.
- 9. Dalla cache directory di SAP PI selezionare **Start Complete Cache Refresh** per aggiornare la cache. L'oggetto apparirà nella cache directory di SAP PI.

#### **Importazione e attivazione delle interfacce IDoc di SAP BASIS 6.20 Informazioni su questa attività**

### Per configurare l'interfaccia IDoc di SAP BASIS 6.20:

- 1. Dal builder di integrazione: la finestra Design avvia la versione del componente software. Eseguire l'importazione tramite **Tools >Transfer from LSD > Import Software Component Versions**.
- 2. Selezionare le versioni dei componenti software **SAP BASIS 6.20** e **SAP BASIS 4.6C**. Eseguire l'importazione.
- 3. Aprire la versione del componente software **SAP BASIS 6.20**.
	- a. Per configurare la versione del componente software. Dalla finestra Software Component Versions, definire i dati di connessione per l'importazione dal sistema SAP: ID del sistema e numero client.
	- b. Passare alla modalità Edit.
	- c. Nella sezione Interface Import abilitare Import of RFC e le interfacce IDoc da SAP Systems Permitted.
	- d. Immettere l'ID del sistema.
	- e. Immettere server messaggi.
	- f. Andare a **Imported Objects> IDocs > Import of SAP Object**. Fornire il nome dell'host del sistema di SAP 4.7 e i parametri di login.
	- g. Scegliere gli IDoc **DEBMAS06** dall'elenco di IDoc. Eseguire l'importazione.Attivare.
- 4. Aprire le versioni dei componenti software di **SAP BASIS 4.6C**.
	- a. Per configurare la versione del componente software. Dalla finestra Software Component Versions, definire i dati di connessione per l'importazione dal sistema SAP: ID del sistema e numero client.
	- b. Andare a **Imported Objects> IDocs > Import of SAP Object**. Fornire il nome dell'host del sistema di SAP 4.6 e i parametri di login.
	- c. Dall'elenco di IDoc, scegliere **DEBMAS03**. Eseguire l'importazione.Attivare.

### <span id="page-25-0"></span>**Builder di integrazione di SAP: configurazione Informazioni su questa attività**

La directory di integrazione di SAP gestisce gli oggetti disponibili nel repository di integrazione di SAP, insieme ai requisiti di configurazione particolari per un panorama di sistema.

Al runtime, le informazioni nella directory di integrazione di SAP vengono valutate sul server di integrazione.

Utilizzo del builder di integrazione di SAP: creare uno scenario aziendale tramite la directory di integrazione.

#### **Creazione di uno scenario aziendale Informazioni su questa attività**

Per creare uno scenario aziendale, seguire le procedure riportate in basso. L'esempio riporta in dettaglio la creazione di uno scenario aziendale dell'adattatore dei file.

- 1. Dalla finestra principale del builder di integrazione, selezionare **Integration Directory**. Immettere i dati di accesso.
- 2. Fare clic sull'icona **Procedura guidata Configurazione**.
- 3. Scegliere **Internal Communication**.
- 4. Specificare il mittente. Immettere i dettagli del sistema aziendale mittente. Scegliere il **servizio** e l'**interfaccia**. Per lo scenario EDI, definire il mittente come sistema aziendale SAP R/3 Enterprise **U47** con l'interfaccia IDoc ORDERS.ORDERS05. Fare clic su **Continue**.
- 5. Specificare il ricevente. Immettere i dettagli per il sistema aziendale ricevente. Scegliere il **servizio** e l'**interfaccia**. Per lo scenario EDI, definire il ricevente come sistema non SAP **EDI\_SYSTEM** con interfaccia EDI\_IN. Fare clic su Continue.
- 6. In questo caso, non è necessario il consenso del mittente. Fare clic su **Continue**.
- 7. Specificare la determinazione del ricevente. Abilitare **Add Receiver**. Fare clic su **Continue**.
- 8. Definire l'associazione di interfacce. L'interfaccia di associazione definita in precedenza, **order\_edi** per la coppia **U47-EDI\_SYSTEM** apparirà automaticamente. Fare clic su **Continue**.Per ulteriori dettagli, consultare il capitolo 4, ″Creazione di un'interfaccia di associazione″.
- 9. Nella finestra Receiver Agreement, definire il canale di comunicazione come punto finale. Definire il canale di comunicazione del ricevente come **file\_receiver** della connettività PI. Fare clic su **Continue**.La configurazione del canale di comunicazione viene descritta in dettaglio al punto 12.
- 10. Immettere o aggiungere il nome dello scenario. Per lo scenario EDI, il nome è **PluginEDIMapping**. Fare clic su **Finish**. Si apre il log della procedura guidata della configurazione.
- 11. Per continuare, creare un punto finale, **TF\_FILE**, come una connessione HTTP a un sistema esterno tramite la transazione **SM59**. Immettere l'host e la porta dell'adattatore **file\_receiver** per le impostazioni del sistema di destinazione. Salvare.
- 12. Per completare la configurazione del canale di comunicazione, aprire lo scenario (l'esempio EDI utilizza PluginEDIMapping). Selezionare **Service without Party > Business System > EDI\_SYSTEM > Communication**

<span id="page-26-0"></span>**Channel > file\_receiver**. Aprire il canale di comunicazione. Immettere le informazioni appropriate per il canale di comunicazione:

- a. Verificare che l'adattatore sia di tipo **PI**.
- b. Immettere il protocollo di trasporto, **HTTP 1.0**.
- c. Immettere il protocollo dei messaggi, **PI 3.0**.
- d. Verificare che Adapter Engine sia definito come **server di integrazione**.
- e. Selezionare **HTTP Destination** come tipo di indirizzo.
- f. Immettere **TF\_FILE** come nome della destinazione HTTP.
- 13. Attivare tutte le modifiche nella directory di integrazione tramite la scheda **Change Lists**.
- 14. Eseguire la transazione **SXI\_CACHE**.
- 15. Dalla cache directory di SAP PI, selezionare **Start Complete Cache Refresh** per aggiornare la cache.

### **Configurazione degli adattatori tecnici di SAP PI Informazioni su questa attività**

SAP Adapter Engine connette il motore di integrazione ai sistemi esterni.

Sono disponibili quattro adattatori tecnici di SAP:

- v Adattatore di file: scambia i file con i sistemi esterni.
- v Adattatore JMS: comunica con i sistemi di messaggistica.
- v Adattatore SOAP: comunica con i provider e i client di servizi Web.
- Adattatore JDBC: non supportato da IBM WebSphere Transformation Extender Pack for SAP XI.

Tali adattatori tecnici vengono utilizzati per la comunicazione in entrambe le direzioni dall'adattatore al sistema esterno (Transformation Extender) e dal sistema esterno al motore dell'adattatore. Gli adattatori di SAP consegnano a code, cartelle, URL o destinazioni RFC.

Tutti e tre gli adattatori JMS, SOAP e file sono in grado di funzionare come adattatori sia in entrata che in uscita. Un adattatore **ricevente** invia i dati al sistema Transformation Extender. Un adattatore **mittente** riceve i messaggi dal sistema Transformation Extender.

Gli adattatori di Transformation Extender sono complementari agli adattatori tecnici di PI. Essi sono progettati per ricevere il messaggio dalla destinazione di SAP PI per poi trasformarlo, elaborarlo e consegnarlo a terze parti. Tramite gli adattatori di Transformation Extender, è possibile convertire facilmente i messaggi XML e basati su HTTP in qualsiasi protocollo e formato.

Gli adattatori tecnici vengono configurati tramite il menu di configurazione del motore dell'adattatore.Sarà necessario modificare alcune parti del menu di configurazione per impostare i parametri corretti insieme ai valori corrispondenti affinché gli adattatori tecnici siano in grado di comunicare con un sistema esterno.

Alcune impostazioni dei parametri nel motore dell'adattatore sono obbligatorie, altre sono obbligatorie per i tipi speciali di adattatori, mentre altre ancora sono facoltative. Per ulteriori informazioni, consultare la documentazione SAP.

Per iniziare a lavorare con gli adattatori tecnici, sarà necessario installare, configurare e avviare ciascun adattatore in entrata e in uscita. Se non si conosce tale attività, consultare la documentazione SAP per i dettagli.

### <span id="page-27-0"></span>**Installazione degli adattatori tecnici**

#### **Prima di iniziare**

Gli adattatori tecnici di PI sono distribuiti come un file SDA.

#### **Informazioni su questa attività**

Installare gli adattatori tecnici di PI sulla macchina locale dove risiede Transformation Extender. Decomprimere il **file SDA tech.adapters** nella directory locale. Ad esempio, nella directory **...\TechnicalAdapter\** sul PC. Controllare di aver aggiunto **servlet.jar** al percorso **\TechnicalAdapters\tech\_adapter**. E' possibile scaricare **servlet.jar** dal sito Web di SUN.

### **Avvio di Adapter Engine**

#### **Prima di iniziare**

Prima di avviare Adapter Engine, configurare le proprietà dell'adattatore file\_receiver. Viene fornito un file di configurazione file\_receiver.properties. Le impostazioni corrispondono allo scenario.

#### **Informazioni su questa attività**

Copiare il file file\_receiver.properties dalla cartella **install\_dir\examples\packs\ sap\_xi\3.0\plug-in\EDI\config\**. Incollare e sovrascrivere il file predefinito file\_receiver.properties nella cartella**...\TechnicalAdapters\Configuration\** della directory di installazione dell'adattatore tecnico. Per avviare Adapter Engine:

- 1. Eseguire **run\_adapter.bat** per Windows oppure **run\_adapter.cmd** per UNIX che si trovano nella directory Technical del PC.
- 2. Monitoraggio di Adapter Engine tramite la URL di chiamata del browser **http://localhost:8200**. Accedere come utente **SAP** con la password **init**.
- 3. Avviare l'adattatore **receiver\_file**.

#### **Operazioni successive**

Per ulteriori informazioni, consultare la documentazione sui framework degli adattatori di PI e SAP

# <span id="page-28-0"></span>**Capitolo 4. Plug-in di Transformation Extender**

Il presente capitolo descrive il Plug-in di Transformation Extender, ne evidenzia le funzioni principali e illustra come introdurre il Plug-in nel panorama di sistema.

### **Prima di iniziare**

Prima di utilizzare il plug-in di IBM WebSphere DataStage Transformation Extender, è consigliabile avere una buona conoscenza di WebSphere DataStage Transformation Extender, SAP Web Application Server e delle interfacce di SAP PI.

Il presente capitolo presuppone che:

- v Siano già stati installati l'utilità di avvio di IBM WebSphere Transformation Extender, IBM WebSphere Transformation Extender Pack for SAP PI e gli adattatori tecnici di PI.
- v Siano già stati installati gli adattatori tecnici di PI.
- v Sia già stata configurata la directory del panorama.
- v Sia già stata stabilita una connessione a SAP Exchange Infrastructure e ai server SAP R/3.
- v Si sia già ricevuto il livello adeguato di accesso utente a SAP Exchange Infrastructure e ai server SAP R/3.

### **Plug-in di WebSphere Transformation Extender**

L'IBM WebSphere Transformation Extender Pack for SAP PI è stato progettato per aprire le possibilità di comunicazione per lo scambio di dati tra sistemi esterni (sistemi legacy e non SAP come, ad esempio, PeopleSoft), avvalendosi di SAP Exchange Infrastructure (PI). Il Pack dispone del Plug-in di Transformation Extender, sviluppato per combinare SAP Exchange Infrastructure con le funzionalità di associazione altamente sofisticate del motore di Transformation Extender, grazie alle interfacce dei sistemi SAP di cui dispone. Di seguito, viene riportata l'architettura del plug-in.

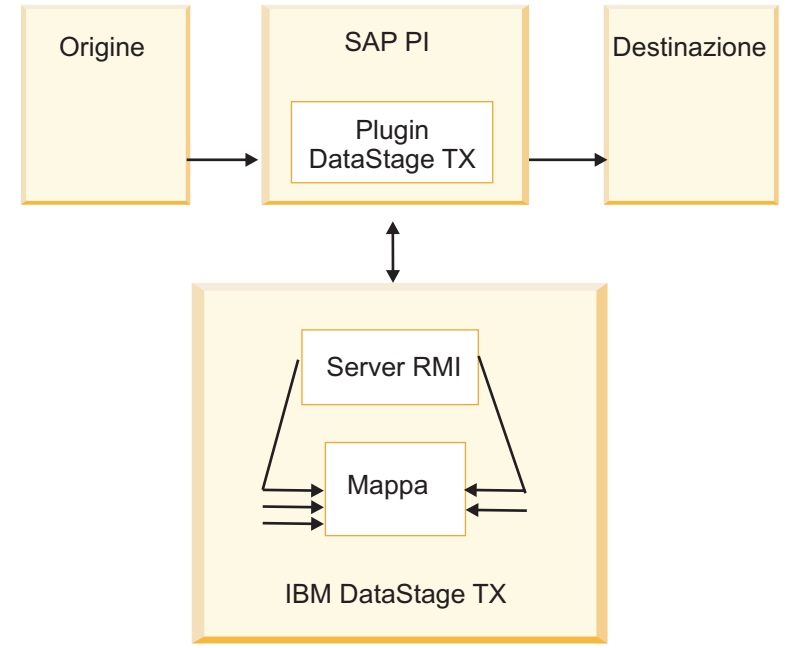

Gli utenti possono gestire facilmente i panorami di sistema al fine di utilizzare al meglio la robusta tecnologia di associazione in Transformation Extender, durante lo spostamento delle informazioni tramite SAP Exchange Infrastructure. Il Plug-in di Transformation Extender offre la possibilità di eseguire le associazioni di Transformation Extender dall'interno di SAP Exchange Infrastructure, integrando le funzionalità di associazione di SAP PI e ampliando le possibilità per lo sviluppo del panorama di sistema.

SAP Exchange Infrastructure si basa su messaggi in formato XML. Tali messaggi vengono associati tramite la programmazione java, l'associazione in XSLT oppure tramite associazioni implementate con lo strumento di SAP preposto a tal fine. SAP PI esegue l'instradamento e si occupa della risoluzione, mentre Transformation Extender esegue l'associazione e il trasporto.

La configurazione e le funzionalità del Plug-in di Transformation Extender comprendono:

- v il programma di associazione di Java
- v Configuration Files Builder, un'interfaccia utente per creare i file di configurazione degli scenari
- v Il file dei parametri di configurazione globale per promuovere/trasportare le impostazioni di configurazione di SAP PI nello sviluppo del panorama, nel controllo della qualità e nella produzione. In questo modo, lo spostamento di tutte le impostazioni di Transformation Extender tra gli ambienti sarà completamente trasparente.
- Un unico file di configurazione per scenario di associazione o aziendale. I file utilizzati per la configurazione del Pack fanno parte del repository di SAP. Ciò garantisce l'autorizzazione complessiva dei ruoli e crea una strategia di distribuzione che tollera gli errori.
- Il supporto per il file XML delle proprietà che contiene i parametri di runtime e le proprietà per l'associazione. Con questo file è possibile sovrascrivere le proprietà dell'associazione di Transformation Extender come, ad esempio, gli input e gli output multipli, compresi i log, la traccia, le impostazioni dell'area di lavoro, gli adattatori e le relative righe comandi al runtime. I file di associazione vengono eseguiti in diversi ambienti (sviluppo/controllo qualità/produzione). Ciò implica che, se eseguite in ambienti diversi, le proprietà delle associazioni differiscono.
- v Restituisce uno stato completo dell'associazione a SAP PI compreso il codice e il messaggio dell'errore dell'associazione.
- v Supporto di Unicode per la comunicazione con SAP. In Transformation Extender (e Map Designer) le informazioni sono rese disponibili in UTF-16.

La struttura del Plug-in di Transformation Extender offre i seguenti vantaggi all'utente finale:

- Si avvale degli strumenti esistenti di terze parti
- v Persistenza: nessun messaggio andrà perduto
- v Il monitoraggio e lo scambio dei flussi di messaggi con una consegna automatica garantita
- Pulitura dei dati
- v Abilitazione dell'esecuzione della funzione di RICERCA
- v Convalida dell'abilitazione dei dati

### <span id="page-30-0"></span>**Modello di comunicazione**

I due modelli di comunicazione del Plug-in di Transformation Extender supportano la trasformazione del formato dei messaggi aziendali IDoc XML di SAP nei formati dei messaggi aziendali SWIFT ed EDI.

### **Scenario: scenario aziendale del Plug-in Swift**

Lo scenario aziendale Swift segue le stesse procedure dello scenario aziendale del Plug-in EDI; le uniche differenze risiedono nell'associazione, nel trigger e nell'output. Seguire le procedure dettagliate per la progettazione e il runtime dello scenario EDI. L'associazione di trasformazione da PAYEXT a Swift è illustrata nel Capitolo 2, ″Informazioni sull'associazione Payext2swiftmt202.mms″.

### **Scenario: lo scenario aziendale del Plug-in di EDI**

Questo scenario aziendale modella lo scambio di messaggi per il processo di integrazione.

L'ordine di acquisto viene inviato da SAP R/3 Enterprise a SAP PI tramite ALE. In SAP PI il plug-in viene utilizzato come un'interfaccia di associazione.Il plug-in esegue un'associazione di Transformation Extender. L'associazione converte il tipo di messaggio ORDERS05 IDoc XML in 850 EDI X12. Il messaggio di EDI viene instradato verso l'adattatore file\_receiver di PI. L'adattatore lo scarica dall'FTP in una directory di **c:\temp**.

La definizione, la configurazione, l'associazione, l'esecuzione e il monitoraggio del processo dello scenario aziendale sono tutti integrati sia in SAP Exchange Infrastructure che in IBM WebSphere Transformation Extender. L'impostazione del Plug-in di Transformation Extender è costituita da tre fasi:

- 1. Progettazione
- 2. Configurazione
- 3. Runtime

### **Progettazione**

Lo sviluppo dello scenario aziendale inizia con la progettazione. In questo scenario aziendale:

- 1. L'ordine di acquisto viene definito come un messaggio elaborato.
- 2. Le interfacce dei messaggi ORDERS nel repository di integrazione vengono definite come un formato dati del messaggio di input. Per dettagli, consultare il Capitolo 2, ″Informazioni sul tipo struttura ad albero generato″.
- 3. L'archivio Java viene importato nel repository di integrazione per definire l'associazione dei messaggi.

I prerequisiti per le procedure in fase di progettazione del Plug-in sono descritti dettagliatamente nel Capitolo 3, che comprende anche:

- v La configurazione della comunicazione ALE e dei profili partner tra i server SAP PI e SAP R/3.
- La configurazione della directory di sistema del panorama.
- v La definizione degli oggetti di progettazione dell'integrazione per i componenti software SAP e non SAP.

La progettazione del processo di integrazione è costituita da quattro passaggi:

- 1. Installazione del Plug-in di Transformation Extender
- 2. Distribuzione del Plug-in di Transformation Extender al repository di SAP PI
- 3. Distribuzione dei file di configurazione del Plug-in di Transformation Extender
- 4. Creazione di un'interfaccia di associazione

#### <span id="page-31-0"></span>**Installazione del Plug-in di Transformation Extender**

#### **Informazioni su questa attività**

I due file che seguono sono compresi nell'installazione di IBM WebSphere Transformation Extender Pack for SAP PI. Inizialmente, i file vengono installati nella directory di installazione di Transformation Extender.

• dstxxi.jar

L'installazione del Plug-in di Transformation Extender richiede il file **dstxxi.jar**. Questo file viene utilizzato durante la registrazione del Plug-in.

Il file **dstxxi.jar** ha dipendenze nel file **dtxpi.jar**.

v **dtxpi.jar**

Copiare il file **dtxpi.jar** nelle directory del sistema server di SAP PI: **<xiservermachine>\j2ee\cluster\server\bin\system**

Per installare il plug-in, è necessario avere l'autorizzazione di ″scrittura″ nella directory del sistema SAP. Impostare l'autorizzazione per questa azione per poter copiare nella directory.

### **File di configurazione del Plug-in di Transformation Extender**

Le proprietà utilizzate dal Plug-in in un ambiente runtime sono separate:

- v Un unico file di configurazione globale che contiene le impostazioni predefinite per tutti i parametri utilizzati nel Plug-in. Il nome del file è **dstx\_xi\_global.properties**.
- v Più file di configurazione univoci degli scenari. Viene creato un file di configurazione univoco per ciascun scenario aziendale. Il file di configurazione contiene il numero di parametri utilizzati dal Plug-in. Tutti i file di configurazione vengono memorizzati in un file zip. Il Pack fornisce il file di esempio **scenarios\_demo.zip** con l'installazione. Il file è situato nella cartella **install\_dir\examples\packs\sap\_xi\3.0\plug-in\EDI\config\** e contiene un file di configurazione globale e due file di configurazione univoci che supportano due scenari aziendali di prova.

Ciascun scenario aziendale viene identificato univocamente da un nome del sistema, da uno spazio dei nomi e dal nome dell'interfaccia. I nomi dei file di configurazione degli scenari vengono creati per essere univoci e formattati mediante gli identificativi del mittente e del ricevente come indicato di seguito:

<SenderName>&<SenderSystem>&<SenderNameSpace>&<SenderName>&<SenderSystem>& <ReceiverNameSpace>&.properties

Il nome predefinito **scenarioX.properties** viene assegnato automaticamente al file di configurazione di ciascun scenario durante la creazione, mentre il riferimento al nome del file originale è memorizzato nel file **container.properties** come un elenco di riferimento:

Scenario3=PAYEXT.PEXR2002&U47&urn:sap:com:document:sap:idoc:messages&SWIFT\_IN& SWIFT\_SYSTEM&http://ibm.com/xi/demos/content

Tale elenco viene utilizzato, ad esempio, dalla funzione Locate. Il file **container.properties** è memorizzato nel file zip.

Nome della configurazione. E' possibile assegnare una descrizione significativa al file di configurazione dello scenario. Tale descrizione viene detta nome della configurazione.

**Nota:** Utilizzare Configuration Files Builder per modificare i file di configurazione. Non si consiglia la modifica manuale dei file di configurazione all'interno dello zip.

### <span id="page-32-0"></span>**Configuration Files Builder**

Tutti i file di configurazione delle proprietà del Plug-in vengono creati e aggiornati dall'interfaccia utente, Configuration Files Builder, eliminando la necessità di impostare manualmente i parametri richiesti.

L'interfaccia utente è un'applicazione autonoma. L'applicazione fornisce un'interfaccia che distingue tra le impostazioni globali dei parametri del Plug-in (memorizzate nel file di configurazione globale **dstx\_xi\_global.properties**) e i file di configurazione di tipo uno per scenario aziendale, fornendo l'interfaccia basata sui parametri.

### **Apertura di Configuration Files Builder**

### **Informazioni su questa attività**

Dal menu Start, selezionare > Programmi > IBM Websphere Transformation Extender > PACK FOR SAP PI > ConfigFilesBuilder.

### **Impostazione dei file di configurazione del Plug-in**

#### **Prima di iniziare**

Per iniziare a lavorare con Configuration Files Builder, è necessario caricare uno dei due file di configurazione. Il file di configurazione predefinito viene fornito nel file **global.properties.zip** situato nella directory di installazione. Il file zip comprende soltanto il file delle proprietà globali. E' possibile aggiungere una serie di file di configurazione degli scenari tramite Configuration Files Builder.

### **Informazioni su questa attività**

Con gli esempi, utilizzare il file **scenarios\_demo.zip** fornito con questo Pack e situato nella directory **install\_dir\examples\packs\sap\_xi\3.0\plug-in\EDI\ Config**. Per caricare i parametri del Plug-in di Transformation Extender:

- 1. Caricare i file di configurazione dal file scenarios\_demo.zip
	- a. Fare clic su **Load Config Files**.
	- b. Sfogliare il percorso del file **scenarios\_demo.zip**.
	- c. Fare clic su **Open**.
	- d. Verificare il contenuto dei file di configurazione.
- 2. Salvare le configurazioni. Fare clic su **Save Config Files** e/o **Finish**.
- 3. Distribuire il file zip nel repository di integrazione di SAP.

#### **Operazioni successive**

Il file **scenarios\_demo.zip** viene fornito con l'installazione e contiene un file di configurazione globale e due file di configurazione degli scenari che supportano gli scenari del Plug-in. Il file zip comprende il file **container.properties**. Il file **container.properties** non è visibile nell'interfaccia utente.

### <span id="page-33-0"></span>**Elenco dei parametri nel file di configurazione globale**

I parametri del server sono specifici per l'ambiente in cui saranno eseguite le associazioni. Quindi, sarà necessario specificare i seguenti parametri del server nel file **dstx\_xi\_global.properties**:

- v Host RMI di Java (obbligatorio): nome dell'host RMI da utilizzare.
- Porta RMI di Java (obbligatorio): porta per l'RMI da eseguire
- v Nome dell'associazione (facoltativo): è richiesto l'utilizzo della barra rovesciata.
- v Numero della scheda di input (facoltativo)
- v Numero della scheda di output (facoltativo)
- v Il file di proprietà XML è disabilitato. Impossibile impostare il file di proprietà XML nel file delle proprietà globale.

### **Elenco dei parametri nel file di configurazione dello scenario**

I parametri dello scenario aziendale sono specifici per l'instradamento dei messaggi dello scenario aziendale. Quindi, è necessario specificare i seguenti parametri del processo aziendale in ciascun file **scenarioX.properties** univoco, (dove X è un numero da 1 a 10000):

- Servizio del mittente
- Interfaccia del mittente
- v Spazio dei nomi del mittente
- Servizio del ricevente
- Interfaccia del ricevente
- v Spazio dei nomi del ricevente
- v Host RMI: nome dell'host RMI da utilizzare.
- v Porta RMI: porta per l'RMI da eseguire.
- v Nome associazione: percorso completo dell'associazione che sarà eseguita. Nota: è richiesto l'utilizzo della barra rovesciata.
- v Numero della scheda di input: il numero della scheda di input che sarà sovrascritta con il flusso dell'input.
- v Numero della scheda di output: il numero della scheda di output che sarà sovrascritta con il flusso dell'output.
- File di proprietà XML

I parametri del file di configurazione sovrascrivono i valori dei parametri del file di configurazione.

### **Gestione dei file di configurazione del Plug-in**

E' possibile trovare, aggiungere, modificare, rimuovere, abilitare e salvare i file di configurazione.

#### **Trovare file di configurazione**

E' possibile trovare un file di configurazione allegato a uno scenario specifico fornendo il nome della configurazione oppure almeno uno dei sei identificativi univoci:

- v Interfaccia del mittente
- Servizio del mittente
- v Spazio dei nomi del mittente
- Interfaccia del ricevente
- Servizio del ricevente
- v Spazio dei nomi del ricevente

Per trovare un file di configurazione:

- 1. Fare clic su **Find Config File**.
- 2. Immettere le informazioni di ricerca.
- 3. Fare clic su **Find Config File**.

Appare il primo scenario con una corrispondenza della stringa richiesta.

### **Aggiunta di file di configurazione**

Per aggiungere un file di configurazione:

- 1. Fare clic su **Add Config File**.
- 2. Immettere una descrizione dello scenario nel campo Configuration Name e definire gli altri sei identificativi univoci.
- 3. Fare clic su **Add Config File**. Il file di configurazione dello scenario specifico viene aggiunto con il nome **scenarioxx.properties**, dove **xx** è un numero assegnato automaticamente in ordine ascendente sequenziale. Il file di configurazione dello scenario viene inserito nel file zip del Plug-in di Transformation Extender.
- 4. Fare clic su **Save Config File**.

### **Modifica del file di configurazione**

Per modificare un file di configurazione:

- 1. Fare clic su **Edit Config File**.
- 2. Modificare i valori univoci per lo scenario nella sezione delle proprietà dello scenario.
- 3. Modificare la descrizione sullo scenario abilitando Configuration Name e inserendo i dettagli significativi.
- 4. Fare clic su **Edit Config File**.
- 5. Fare clic su **Save Config File**.

Il file di configurazione allegato allo scenario viene aggiornato.

### **Rimozione del file di configurazione**

Per rimuovere un file di configurazione:

- 1. Fare clic su **Remove Config File**.
- 2. Scegliere il file di configurazione da eliminare.
- 3. Fare clic su **Remove Config File**.

Il file di configurazione viene eliminato e il numero dello scenario precedentemente assegnatogli diventerà inutilizzato.

### <span id="page-35-0"></span>**Funzione di traccia**

L'abilitazione dell'opzione di traccia creerà file di log nella directory dei servizi di terze parti di SAP PI:

#### **\\SAPXISERVERHOST\SAPSERVICExi3**

#### **Salvataggio del file di configurazione**

Salva l'elenco dei file di configurazione dei parametri del Plug-in in un file in formato zip in una directory.

#### **Termine**

Fare clic su **Finish**. Dopo aver salvato il file zip, reimportare il file di configurazione o l'archivio dello scenario in SAP XI.

Per reimportare il file zip che contiene i file di configurazione nel repository di integrazione di SAP PI, è necessario salvare tutte le modifiche nei file di configurazione.

### **File di proprietà XML**

Il file di proprietà XML consente di sovrascrivere i parametri delle associazioni compilate durante l'esecuzione di un'associazione all'interno di SAP XI.

Viene fornito il programma di utilità **ExportXML** per creare il file di proprietà XML dal file di associazione compilato di Transformation Extender.

- 1. Verificare che Java sia nella variabile di ambiente PATH.
- 2. Modificare **setenv.bat change MERCHOME** per puntare alla directory di installazione locale di Transformation Extender.
- 3. Eseguire **setenv.bat**.

Per utilizzare il programma di utilità:

- 1. Eseguire il programma di utilità come indicato di seguito **<name\_of\_the\_map>** con l'estensione **.mmc**. Ad esempio, **test1.mmc**.
- 2. Se quest'ultima non si trova nella stessa directory di ExportXML.class **java ExportXML <name\_of\_the\_map>**, aggiungere il percorso completo all'associazione.
- 3. Viene creato il file **map.xml** in **c:\dir**. Aggiornare il file come opportuno.

### **Elenco dei parametri di associazione**

Generalmente, un'associazione compilata contiene le impostazioni per lo sviluppo e il test locale di un'associazione. Ad esempio, gli input e gli output, di solito, sono basati sui file e le impostazioni di verifica e traccia supportano il rilevamento degli errori. Per l'esecuzione durante l'utilizzo produttivo, molti di questi parametri devono essere impostati in modo diverso al fine di garantire, ad esempio, la sicurezza del thread e buone prestazioni. I seguenti parametri sono modificabili:

- Impostazioni di verifica: tutte
- Impostazioni della traccia: tutte
- v Impostazioni dello spazio di lavoro: tutte
- Scrivere il payload di PI sulla scheda di input principale
- v Sovrascrivere il payload di PI con l'output principale dell'associazione
- v Sovrascrivere le altre schede di input con le stringhe
- v Adattatori delle schede di input e output: modifica del tipo di adattatore (dal file a MQSeries), modifica riga comandi dell'adattatore

### <span id="page-36-0"></span>**Utilizzo del file di proprietà XML per la sovrascrittura dei parametri dell'associazione originale**

Per visualizzare il file di proprietà XML di esempio **MapSettingsOverride.xml** fornito con l'installazione del Pack, aprire il file dalla directory **install\_dir\examples\packs\sap\_xi\3.0\plug-in\EDI\config\** .

La variabile **\$MercatorEnvironment** viene sovrascritta durante l'esecuzione dell'associazione a seconda dell'ambiente in cui avviene l'esecuzione.La scheda di input denominata **MainInputCard** verrà sovrascritta con il payload di PI e il contenuto della scheda di output denominata **ReturnCard** sovrascriverà il payload di PI successivamente all'associazione.

Le impostazioni dell'associazione originale verranno sovrascritte al runtime a seconda delle specifiche del file XML.

### **Distribuzione del Plug-in di Transformation Extender al repository di SAP PI**

#### **Informazioni su questa attività**

Per distribuire il Plug-in di Transformation Extender, seguire le procedure indicate di seguito:

- 1. Accedere a SAP XI.
- 2. Dalla finestra SAP Easy Access espandere la cartella **Exchange Infrastructure** .
- 3. Selezionare **Start Integration Builder**. Si aprirà la finestra principale.
- 4. Selezionare **Integration Repository**.
- 5. Espandere l'oggetto del componente software.
- 6. Espandere **Mapping Objects**.
- 7. Fare clic col tasto destro su **Imported Archives** e selezionare **New**.
- 8. Immettere un nome, TX\_Plugin ad esempio. Verranno selezionati uno spazio dei nomi e la versione del componente software. Fare clic su **Create**.
- 9. Fare doppio clic sull'archivio creato.
- 10. Dal menu Tools, selezionare **Import Archive**.
- 11. Individuare la directory di installazione di Transformation Extender e selezionare **dstxxi.jar**. Fare clic su **Open**. Il builder di integrazione riconosce automaticamente e visualizza tre classi: **scenario.class**, **TXMap.class** e **TXMapProperties.class**.
- 12. Fare clic col tasto destro sull'archivio e selezionare **Activate**.
- 13. Avviare la transazione **SXI\_CACHE**.

#### **Operazioni successive**

Dalla cache directory di SAP PI selezionare **Start Complete Cache Refresh** per aggiornare la cache. Il Plug-in viene distribuito in un repository di SAP PI come un programma di associazione java.

# <span id="page-37-0"></span>**Distribuzione dei file di configurazione del Plug-in di Transformation Extender**

#### **Prima di iniziare**

I file di configurazione utilizzati dal Plug-in devono essere configurati e distribuiti in una parte integrata del meccanismo di trasporto standard di SAP.

#### **Informazioni su questa attività**

Per distribuire l'archivio dei file di configurazione:

- 1. Accedere a SAP XI. Dalla finestra SAP Easy Access espandere la cartella **Exchange Infrastructure** .
- 2. Selezionare **Start Integration Builder**. Si aprirà la finestra principale.
- 3. Selezionare **Integration Repository**.
- 4. Espandere l'oggetto del componente software.
- 5. Espandere **Mapping Objects**.
- 6. Fare clic col tasto destro su **Imported Archives** e selezionare **New**.
- 7. Immettere un nome "scenarios". Verranno selezionati uno spazio dei nomi e la versione del componente software. Fare clic su **Create**.
- 8. Fare doppio clic sull'archivio creato.
- 9. Dal menu Tools, selezionare **Import Archive**.
- 10. Individuare la directory di installazione di Transformation Extender e selezionare **scenarios\_demo.zip**. Fare clic su **Open**. Il builder di integrazione riconosce automaticamente e visualizza il contenuto dell'archivio.
- 11. Fare clic col tasto destro sull'archivio e selezionare **Activate**. Ciò consente di importare l'archivio al repository di SAP PI.
- 12. Avviare la transazione **SXI\_CACHE**.
- 13. Dalla cache directory di SAP PI selezionare **Start Complete Cache Refresh** per aggiornare la cache. L'oggetto apparirà nella cache directory di SAP PI.

#### **Operazioni successive**

### **Creazione di un'interfaccia di associazione**

#### **Prima di iniziare**

L'associazione di interfacce registra il Plug-in per le coppie di interfacce nel repository di integrazione. Definire e salvare le interfacce che si desidera connettere al repository di integrazione. Per dettagli sulla definizione e il salvataggio delle interfacce, consultare le istruzioni nel capitolo tre.

#### **Informazioni su questa attività**

Proseguendo dalla sezione precedente, per creare un'interfaccia di associazione:

- 1. Fare clic sulla scheda **Objects**.
- 2. Fare clic col tasto destro su **Interface Mapping** nella finestra di sinistra e selezionare **New**
- 3. Immettere un nome (ad esempio, *orders\_edi*) e la descrizione. Fare clic su **Create**.
- <span id="page-38-0"></span>4. Salvare. Sulla destra apparirà l'interfaccia delle associazioni. Il programma di associazione associa reciprocamente i messaggi dai diversi componenti dell'applicazione.
- 5. Nell'area **Interfaces**, selezionare **Source Interface** e **Target Interface**.

L'interfaccia di origine è l'interfaccia IDoc del componente software SAP BASIS 6.20. Nell'esempio EDI, ORDERS.ORDERS05. L'interfaccia di destinazione è l'interfaccia asincrona in entrata (EDI\_IN) del componente software non SAP. Per consultare le interfacce da qualsiasi versione del componente software, fare clic sull'icona (?) della guida.

- 6. Fare clic su **Read Interfaces**. Appariranno le interfacce di origine e destinazione nell'area di associazione.
- 7. Nell'area **Mapping Program**, fare clic sull'icona della guida situata accanto al campo della casella di modifica. Selezionare un programma di associazione come una classe Java.
	- **Nota:** E' possibile fare riferimento ai programmi di associazione (associazioni di messaggi, XSLT o associazioni Java) dallo stesso spazio dei nomi e dalla stessa versione del componente software dell'associazione di interfacce.
- 8. Selezionare la seguente classe Java:

**com/ibm/websphere/dtx/sap/xi/txplugin/TXMap**

Nella sezione Mapping Program appare quanto segue:

**Java Class com/ibm/websphere/dtx/sap/xi/txplugin/TXMap**

- 9. Attivare le modifiche. Selezionare la scheda **Change Lists** situata in alto a sinistra nella finestra.
- 10. Fare clic col tasto destro sull'interfaccia di associazione (*orders\_edi*). Selezionare **Activate**.
- 11. Eseguire la transazione **SXI\_CACHE**.
- 12. Dalla cache directory di SAP PI selezionare **Start Complete Cache Refresh** per aggiornare la cache. L'oggetto apparirà nella cache directory di SAP PI.

### **Configurazione**

La fase di configurazione del processo di integrazione è costituita da quattro passaggi:

- 1. Creazione dello scenario aziendale. In fase di configurazione, nella directory di integrazione, l'utente crea un servizio senza entità per il processo di integrazione stesso e per ciascun sistema aziendale dallo scenario di integrazione. Successivamente, definisce uno scenario di integrazione che fa riferimento allo scenario di integrazione nel repository di integrazione. Per informazioni sulle modalità di creazione di uno scenario aziendale, consultare il Capitolo 3, ″Creazione di uno scenario aziendale″.
- 2. Informazioni sull'associazione di trasformazione. Per informazioni sull'associazione di trasformazione in formato EDI e XML, consultare il Capitolo 2 ″Informazioni sull'associazione di trasformazione.″
- 3. Avvio del server RMI. Per informazioni sulle modalità di avvio del server RMI, consultare il Capitolo 2, ″Il server RMI″.
- 4. Avvio di Adapter Engine PI. Per informazioni sulle modalità di avvio di Adapter Engine, consultare il Capitolo 3, ″Avvio di Adapter Engine″.

### <span id="page-39-0"></span>**Runtime**

Nello scenario, gli ordini di acquisto vengono creati nel sistema SAP R/3 Enterprise e il messaggio IDoc ORDERS viene inviato al server di integrazione. Il messaggio IDoc viene convertito in un messaggio EDI dal programma di associazione del Plug-in di Transformation Extender. Il messaggio EDI, quindi, viene instradato verso l'adattatore file\_receiver e salvato nella directory **c:\temp**.

### **Prima di iniziare**

Se il server RMI non è già in esecuzione, avviarlo. Per dettagli, consultare il Capitolo 2, ″Il server RMI″. Il profilo partner di ALE dovrebbe essere stato già configurato su un sistema SAP R/3 e l'interfaccia di IDoc ORDERS06 introdotta in SAP XI. Per dettagli, consultare il Capitolo 3, ″Generazione di profili partner (WE20)″. Verificare che il messaggio di controllo sia personalizzato e configurato per i messaggi in uscita EDI con il tipo di messaggio NEU. Il profilo partner (tipo LI con funzione VN) viene creato con il messaggio di controllo per il tipo di messaggio ORDERS. Consultare la libreria online di SAP per ulteriori informazioni.

### **Informazioni su questa attività**

Quando viene inviato un messaggio ORDERS, viene avviato un messaggio ORDERS di integrazione al processo EDI. Per creare e inviare un IDoc ORDERS06 che attivi l'esecuzione dello scenario:

- 1. Creare un ordine di acquisto con la transazione **ME21**. Immettere il fornitore, il tipo di ordine, la data dell'ordine di acquisto, l'organizzazione e il gruppo di acquisto. Salvare.
- 2. Utilizzare il codice della transazione **ME22N** con il nuovo ordine di acquisto per inviare l'ordine.
	- a. Dal menu Purchase Order, selezionare **Other Purchase Order**.
	- b. Immettere il numero dell'ordine di acquisto creato.
	- c. Fare clic su **Other Document**.
	- d. Fare clic su **Messages** per attivare l'esecuzione del messaggio.
	- e. Se le impostazioni di output non sono complete, inserire/verificare le impostazioni e inviarle in modalità immediata.

### **Operazioni successive**

L'azione di invio attiva la comunicazione di ALE tra i sistemi SAP R/3 e SAP PI. Il tipo di messaggio IDoc ORDERS.ORDERS06 viene inviato al sistema SAP PI. Quando viene inviato il messaggio PAYEXT, si avvia un PAYEXT di integrazione a SWIFT.

### **Monitoraggio della comunicazione**

### **Informazioni su questa attività**

Sono disponibili diverse opzioni per il monitoraggio dell'elaborazione:

- 1. Controllare lo stato dell'IDoc in uscita nel sistema SAP R/3 tramite l'esecuzione della transazione **WE05**.
- 2. Monitorare i messaggi XML elaborati tramite la transazione **SXMB\_MONI** in SAP Exchange Infrastructure.
- <span id="page-40-0"></span>3. Verificare la modalità di comunicazione RFC sul PC. I file di traccia e di log sono situati in: **c:\Documents and Settings\user\_name\SapWorkDir**.
- 4. Controllare i log del Plug-in di Transformation Extender dalla directory **\\SAPXISERVERHOST\SAPServicexi3**.
- 5. Controllare il file di log delle associazioni nella directory delle associazioni.
- 6. Controllare il log dell'adattatore **file\_receiver**. E' possibile visualizzare il log dal monitor di Adapter Engine tramite il pulsante **View Log**.
- 7. Quindi, apparirà il file di dati del messaggio in formato EDI nella directory designata **C:/temp**.

### **Messaggio di errore - Supporto associazione**

Di seguito, viene riportato un elenco di messaggi restituiti dal Plug-in a SAP XI in caso di errore:

```
// Messaggi di errore
"Impossibile creare directory"
"Il file zip non contiene il o i file di configurazione"
"Lo scenario esiste già"
"Impossibile eliminare il file dello scenario globale"
"Scenario non trovato!"
"Nessun altro scenario trovato. Si desidera cercare dall'inizio?"
```
L'elenco non comprende i codici e i messaggi di errore di esecuzione dell'associazione. Per informazioni sui codici di errore dell'associazione e i messaggi corrispondenti, consultare la guida oppure la guida di riferimento di Map Designer.

# <span id="page-42-0"></span>**Capitolo 5. Connessione IDoc**

Il presente capitolo contiene informazioni sull'interazione dell'adattatore ALE R/3 di Transformation Extender con l'adattatore IDoc di SAP PI e le istruzioni per l'introduzione degli adattatori nel panorama di sistema. L'adattatore JALE supporta l'insieme di caratteri Unicode per i dati in entrata e in uscita dai sistemi SAP R/3.

### **Prima di iniziare**

Prima di utilizzare gli adattatori, si consiglia di avere una buona conoscenza della tecnologia di Transformation Extender e delle interfacce di SAP PI.

Il presente capitolo presuppone che:

- Siano già stati installati IBM WebSphere Transformation Extender, compresi l'utilità di avvio, IBM WebSphere Transformation Extender Pack for SAP PI e gli adattatori tecnici di PI.
- v Sia già stata stabilita una connessione ai server nel panorama di sistema
- v Si sia già ricevuto il livello adeguato di accesso utente a SAP Exchange Infrastructure e agli altri sistemi di SAP nel panorama
- v Sia già stato configurato il sistema aziendale del ricevente e del mittente e definito l'adattatore IDoc come punto finale negli scenari aziendali

Gli esempi in questo capitolo sono stati documentati in un ambiente Windows.

### **Adattatori IDoc**

L'adattatore IDoc di SAP PI fa parte del server di integrazione. Questo adattatore connette i componenti di SAP a SAP Exchange Infrastructure mediante la comunicazione IDoc. L'adattatore traduce i documenti XML e basati su HTTP in IDoc e, successivamente di nuovo nel loro formato originale.

L'adattatore IDoc di SAP è costituito principalmente da due parti, l'adattatore degli IDoc in entrata e l'adattatore degli IDoc in uscita, con metadati comuni sui tipi di IDoc coinvolti.

- v L'adattatore degli IDoc in entrata trasforma l'IDoc in un messaggio XML per l'ulteriore elaborazione da parte del server di integrazione.
- v L'adattatore degli IDoc in uscita trasforma il messaggio XML di nuovo in un IDoc e lo invia a un ricevente di SAP.

Questo Pack estende le opzioni di connettività dell'adattatore IDoc di SAP alle applicazioni non SAP esterne.

I sistemi SAP fino a Basis release 4.6 compreso non sono in grado di comunicare mediante messaggi XML e HTTP. Ciò significa che l'utilizzo dell'adattatore IDoc (o dell'adattatore RFC) è l'unico modo per connettere direttamente questi sistemi a SAP Exchange Infrastructure.

L'elaborazione degli IDoc è un'alternativa all'elaborazione dei messaggi XML. Questa alternativa viene presa in considerazione per tutte le applicazioni di SAP e i sistemi esterni che hanno IDoc già definiti.

<span id="page-43-0"></span>Utilizzare l'adattatore IDoc per integrare i sistemi con il server di integrazione soltanto quando esiste un vantaggio reale per lo scenario, ovvero quando si vuole connettere sistemi o processi aziendali che in precedenza non erano integrati. Interrompere gli scenari di comunicazione IDoc esistenti e funzionanti (gli scenari ALE, ad esempio) e instradare di nuovo il traffico IDoc corrispondente tramite il server di integrazione solo quando esiste un vantaggio aggiuntivo (ad esempio, se si vogliono rendere disponibili i dati IDoc inviati a ulteriori riceventi nel modulo dei messaggi XML oppure quando è richiesta un'ulteriore associazione).

Utilizzare IBM WebSphere Transformation Extender Pack for SAP R/3 quando è necessario connettere direttamente gli adattatori di Transformation Extender ai sistemi delle applicazioni SAP tramite la tecnologia ALE o RFC di SAP.

### **Modello di comunicazione**

Il modello di comunicazione IDoc fornisce un esempio di integrazione end-to-end utilizzando, da un lato, l'adattatore ALE di Transformation Extender e, dall'altro, l'adattatore IDoc di SAP PI.

Sono disponibili due scenari:

- v Nello scenario in entrata, l'associazione di Transformation Extender trasforma i dati non SAP in DEBMAS di tipo IDoc e invia i dati IDoc a un sistema SAP R/3 Enterprise come un sistema aziendale ricevente.
- v Nello scenario in uscita, l'associazione di Transformation Extender riceve i dati tipo messaggio IDoc DEBMAS03 da un sistema SAP R/3 Enterprise (sistema aziendale mittente) e trasforma i dati IDoc in dati del sistema non SAP.

In ciascun scenario è presente una sezione intitolata ″Monitoraggio della comunicazione″ al fine di aiutare a verificare le attività di comunicazione tra SAP e Transformation Extender.

### **Prerequisiti**

#### **Informazioni su questa attività**

Prima di eseguire gli scenari, sono necessari i seguenti prerequisiti:

- Impostazione del sistema SAP R/3
- v Impostazione del sistema SAP PI
- v Impostazione del sistema IBM WebSphere Transformation Extender (Capitolo 2)

### **Impostazione del sistema SAP R/3 per la comunicazione ALE**

- 1. Gestire una destinazione RFC (transazione **SM59**) al server di integrazione con l'utente definito come **XIAPPLUSER**. Per dettagli, fare riferimento al Capitolo 3, ″Definizione di una destinazione RFC in SAP R/3 per SAP PI (SM59)″.
- 2. Creare un modello di destinazione (transazione **BD64**). Per dettagli, consultare il Capitolo 3, ″Creazione di un modello di distribuzione (BD64)″
- 3. Gestire il profilo partner (transazione **WE20**) e il numero del partner del tipo sistema logico **XI3CLNT800/LS**. Gestire il tipo di messaggio DEBMAS da inviare come parametri in uscita e registrare la porta come porta ricevente. Per dettagli, consultare il Capitolo 3, ″Generazione di profili partner (WE20)″.

### <span id="page-44-0"></span>**Impostazione del sistema SAP PI**

- 1. Configurare la destinazione RFC (connessione di tipo **TCP/IP**) al sistema ricevente esterno e la destinazione RFC (**connessione R/3**) al sistema SAP R/3. Consultare il Capitolo 3, ″Definizione di una destinazione RFC in SAP PI per SAP R/3 (SM59)″ Importante: definire la destinazione RFC come Unicode.
- 2. Con la transazione **IDX1**, assegnare le porte nell'adattatore IDoc ai sistemi Transformation Extender e SAP R/3. Consultare il Capitolo 3, ″Creazione della porta nell'adattatore IDoc (IDX1)″
- 3. Con la transazione **IDX2**, caricare i metadati per il tipo IDoc **DEBMAS06** dalla porta **SAP47U** e per il tipo IDoc **DEBMAS03** dalla porta **SAPC46**. Consultare il Capitolo 3, ″Creazione di metadati per IDoc (IDX2)″.
- 4. Definire il sistema aziendale del ricevente e del mittente nella directory del panorama di sistema (U47 e C46). Per eseguire l'adattatore IDoc, sia il sistema del mittente che quello del ricevente devono essere di tipo SAP con interfacce IDoc. L'adattatore ALE R/3 di Transformation Extender imita un sistema R/3. Per dettagli, consultare il Capitolo 3, ″Creare un sistema tecnico e un sistema aziendale per SAP R/3″.
- 5. Definire lo scenario aziendale con l'adattatore IDoc di SAP PI come un punto finale. Per dettagli, consultare il Capitolo 3, ″Definire un sistema tecnico per Transformation Extender″. Durante il caricamento dei metadati da un sistema mittente o ricevente, verificare che tutti i tipi IDoc richiesti e/o i segmenti IDoc siano stati rilasciati (è possibile eseguire questo controllo con la transazione **WE30** nel sistema corrispondente). Verificare che il ruolo del motore di integrazione sia impostato su server di integrazione (transazione **SXMB\_ADM**) come parte dei dati di configurazione globale. Questa impostazione garantisce che gli IDoc in arrivo siano reindirizzati all'elaborazione dell'adattatore IDoc piuttosto che alla gestione ALE normale.

### **Risultati**

L'adattatore IDoc di SAP PI abilita lo scambio di messaggi IDoc con le applicazioni SAP connesse con il protocollo RFC. All'interno del server di integrazione è possibile trasferire gli IDoc come IDoc nativi.

**Nota:** Verrà valutato soltanto il payload di un messaggio ricevuto. L'IDoc asincrono si limita a interfacciarsi.

Il funzionamento della comunicazione basata su IDoc tramite il server di integrazione è il seguente:

- v Il record di controllo IDoc contiene i numeri partner del ricevente e del destinatario che specificano il sistema mittente logico e il server di integrazione come un ricevente.
- v Viene chiamato l'instradamento logico per determinare il sistema ricevente reale.
- v L'IDoc finale (dopo il server di integrazione) contiene SAP PI come un sistema mittente logico e SAP R/3 come un sistema ricevente. Le informazioni dal sistema ricevente sono giunte dall'instradamento logico.

### **Impostazione dell'adattatore JALE di Transformation Extender**

Oltre alle funzioni presenti nell'adattatore ALE nativo, l'adattatore JALE aggiunge il supporto dei dati dell'insieme di caratteri Unicode per i dati in entrata e in uscita da SAP R/3, quando installato con IBM WebSphere Transformation Extender.

<span id="page-45-0"></span>Sono richiesti i file SAP JCo 2.1.6 per utilizzare gli adattatori JALE. Questi file sono disponibili su SAP Service Marketplace.

- Per Windows, utilizzare sapjco.jar e sapjcorfc.dll
- Per HP-UX, utilizzare sapjco.jar e libsapjcorfc.sl
- Per tutte le altre piattaforme UNIX utilizzare sapjco.jar e libsapjcorfc.so

Copiare le librerie richieste in PATH:

- v Se si sta installando il Pack in Windows, copiare la libreria in una directory qualsiasi in PATH.
- v Se si sta installando il Pack in UNIX, scaricare la libreria dall'FTP in una directory qualsiasi specificata dalla variabile di ambiente LD\_LIBRARY\_PATH (Sun Solaris), LIB\_PATH (AIX) o SHLIB\_PATH (HP-UX).

Inoltre, la libreria RFC di SAP **librfc32.dll** deve essere installata nella directory del sistema Windows.

# **Scenario 1: in entrata (invio di un IDoc al sistema SAP R/3) Informazioni su questa attività**

Nello scenario in entrata, l'associazione di Transformation Extender traduce i dati legacy in un tipo IDoc DEBMAS03 e invia l'IDoc tramite l'adattatore ALE di Transformation Extender all'adattatore IDoc in entrata di SAP PI. L'adattatore IDoc in entrata di SAP PI trasforma il messaggio dal formato IDoc a XML IDoc, legge l'intestazione di controllo dell'IDoc e richiama le informazioni per l'instradamento del sistema aziendale del ricevente e del mittente. Prima che il messaggio lasci il server di integrazione il sistema chiama l'adattatore IDoc in uscita.

L'adattatore IDoc in uscita lo trasforma dal formato XML a IDoc e lo invia al sistema SAP R/3 Enterprise.

### **Invio di un IDoc al sistema SAP R/3 Informazioni su questa attività**

Per inviare un IDoc al sistema SAP R/3, seguire le procedure riportate in basso.

- 1. Aprire l'associazione **xi\_inbound\_debmas.mms** in Map Designer. Il file è situato nella cartella: *install dir***\examples\packs\sap\_xi\3.0\IDoc\inbound\ mms**. Tale associazione viene utilizzata per inviare i dati in entrata a SAP Exchange Infrastructure. I dati vengono associati da una scheda di input in grado di leggere i dati legacy del cliente.
- 2. Modificare i parametri dei record di controllo per supportare lo scenario aziendale progettato per questa transazione: SNDPOR, SNDPRT, SNDPRN, PCVPOR, RCVPRN, PCVPRN.
- 3. Modificare i parametri -C, -U, -P, -S, e -H sulla scheda di output per i comandi dell'adattatore specifici della propria installazione di SAP. Fare clic con il tasto destro sull'intestazione e selezionare **Edit** per aprire la scheda di output.

#### **Parametro**

**Descrizione**

#### **Numero client (-C)**

Specificare il numero client nel sistema R/3 al quale connettersi mediante il comando dell'adattatore del numero client (-C). Questo comando dell'adattatore viene richiesto per la connessione di SAP per le chiamate a un BAPI e per tutte le destinazioni. Di solito, il numero client viene specificato nella finestra di login di R/3 ogni volta che si accede al proprio sistema R/3.

-C *clnt\_num*

#### <span id="page-46-0"></span>**ID utente (-U)**

Specificare il nome utente del sistema R/3 per l'accesso a quest'ultimo mediante il comando dell'adattatore dell'ID utente (-U). Questo comando dell'adattatore viene richiesto per la connessione del sistema R/3 per le chiamate a un BAPI e per le destinazioni ALE e BDC. Di solito l'utente è un utente CPIC, ma deve essere abilitato per le autorizzazioni ALE/EDI. Consultare il proprio team di base, oppure la documentazione relativa alle autorizzazioni dell'utente di SAP per ulteriori informazioni.

-U *usr\_id*|*@full\_path*

#### **Password (-P)**

Specificare la password assegnata al nome utente per l'autorizzazione per il sistema R/3 mediante il comando dell'adattatore della Password (-P). Questo comando dell'adattatore viene richiesto per la connessione di SAP per le origini BAPI e tutte le destinazioni.

-P *pwd*|*@full\_path*

#### **ID del sistema (-S)**

Specificare il numero del sistema nel sistema R/3 al quale connettersi mediante il comando dell'adattatore dell'ID del sistema (-S). Questo comando dell'adattatore può essere richiesto per la connessione. Utilizzare il valore come indicato per il numero del sistema in SAPLogon o SAPGUI (ad esempio, 00).

-S *sys\_num*

#### **ID host (-H)**

Specificare il nome dell'host oppure la stringa di instradamento del server di R/3 di SAP a cui connettersi mediante il comando dell'adattatore dell'ID host (-H). Questo comando dell'adattatore può essere richiesto per la connessione. Utilizzare il parametro SAPLogon oppure SAPGUI.

-H *host\_name*

Per ulteriori informazioni consultare la *guida di riferimento relativa agli adattatori di risorse*.

4. Creare ed eseguire l'associazione **legacytoinboundxi.mmc**.

#### **Risultati**

Tale associazione fornisce un IDoc dalla scheda di output dell'associazione all'adattatore IDoc in entrata di SAP. Il server di integrazione trasporta l'IDoc all'adattatore degli IDoc in uscita. L'adattatore in uscita, quindi, consegna l'IDoc al sistema SAP R/3 Enterprise. A questo punto lo scenario in entrata è completo.

### **Monitoraggio della comunicazione Informazioni su questa attività**

Per monitorare la comunicazione nello scenario in entrata:

- <span id="page-47-0"></span>1. Controllare il log di esecuzione dell'associazione. La directory delle associazioni è situata nella cartella **install\_ dir\examples\packs\sap\_xi\3.0\ idocconnector\ inbound\mms**.
- 2. Controllare il file di traccia dell'adattatore JALE R/3 di Transformation Extender (file **\*.mtr**) nella directory delle associazioni. Il file di traccia è un file di testo che registra lo stato durante l'esecuzione di un'associazione. Il file di traccia è un ausilio per il debug da utilizzare per la diagnosi di dati non validi o definizioni dei tipi errate.
- 3. Controllare il log di verifica dell'adattatore ALE R/3 di Transformation Extender (**\*.log**) nella directory delle associazioni.
- 4. Monitorare il messaggio in SAP PI tramite la transazione **SXMB\_MONI**.
- 5. Quindi, verificare la consegna dell'IDoc tramite la transazione **WE02** nel sistema SAP R/3 Enterprise.

### **Scenario 2: in uscita (invio di un IDoc da SAP R/3 Enterprise)**

Nello scenario in uscita, un sistema SAP R/3 Enterprise invia un IDoc di tipo DEBMAS05 all'adattatore IDoc in entrata sul server di integrazione. L'IDoc viene convertito in un messaggio XML ed elaborato da SAP Exchange Infrastructure. Dal lato dei dati in uscita di SAP Exchange Infrastructure, l'adattatore IDoc in uscita trasforma di nuovo il messaggio XML in un IDoc di tipo DEBMAS03 e lo invia alla destinazione RFC del sistema Transformation Extender, in cui l'adattatore JALE di Transformation Extender attende un'ulteriore elaborazione dell'IDoc da parte dell'associazione.

### **Invio di un IDoc da SAP R/3 Enterprise Informazioni su questa attività**

Per inviare un IDoc da SAP R/3 Enterprise:

- 1. Aprire l'associazione **xi\_outbound\_debmas.mms** in Map Designer. Questa associazione richiama i dati da SAP PI e crea un'associazione tra questi e il file legacy. Essa utilizza il metodo di registrazione per la comunicazione di ALE. Tale associazione serve come associazione di origine per il sistema **idocconnector.msd**.
- 2. Modificare i parametri -A, -G e -X sulla scheda di input per i comandi dell'adattatore ALE specifici dell'impostazione della destinazione RFC .

#### **Parametro**

#### **Descrizione**

#### **ID programma(-A)**

Utilizzare il comando dell'adattatore dell'ID programma (-A) per specificare l'ID del programma da utilizzare per l'attivazione dell'RFC quando si utilizza il metodo di registrazione. L'ID del programma è un identificativo univoco che viene utilizzato da SAP Gateway per identificare il listener (il programma). SAP raccomanda un formato di programma.macchina per l'identificativo del programma. Questo identificativo deve corrispondere all'ID del programma di registrazione definito in **SM59**. R/3 utilizza questo identificativo per distinguere più programmi registrati allo stesso SAP Gateway. Ad esempio, gli ID del programma xyz.CREMAS e xyz.MATMAS potrebbero essere registrati agli stessi SAP Gateway (-G 186.114.3.126) e numero di gateway (-X 3300).

-A *pgm\_id*

#### **Numero client (-C)**

Utilizzare il comando dell'adattatore della stringa di connessione (-CONNECT) per specificare la stringa di connessione dell'host di Oracle. Questo comando può essere utilizzato per un'origine o una destinazione oppure in una funzione DBLOOKUP, DBQUERY, GET, PUT. Se viene specificata una stringa di connessione dell'host di SQL\*Net, la connessione viene stabilita tramite SQL\*Net. Se non viene specificata, viene stabilita una connessione diretta al database identificata dall'impostazione dell'ambiente ORACLE\_SID.

-CONNECT *connect\_string*

#### **Codifica dell'insieme di caratteri (-enc)**

Per ricevere messaggi IDoc da un sistema SAP R/3 Unicode, specificare la codifica dell'insieme di caratteri per le origini dei dati di SAP ALE, mediante l'opzione di comando. Per impostazione predefinita, i dati IDoc ricevuti da un sistema SAP Unicode saranno codificati nel formato UTF-16BE big-endian. Utilizzare questa opzione di comando anche per decodificare i dati IDoc in un altro formato. Il tipo di IDoc Debmas è non Unicode. La struttura ad albero del comando trasforma il flusso dei dati Unicode in non Unicode, in modo che la convalida dei dati non abbia esito negativo.

-enc *ch\_set\_command*

#### **Host del gateway (-G)**

Specificare il nome dell'host oppure la stringa di instradamento dell'host del gateway di SAP mediante il comando dell'adattatore dell'host del gateway (-G). Quando non si utilizza il file Saprfc.ini, questo comando dell'adattatore viene richiesto per scopi di connessione per le origini di ALE (in uscita da R/3).

-G *gtwy\_name*

#### **ID host (-H)**

Specificare il nome dell'host oppure la stringa di instradamento del server R/3 di SAP a cui connettersi mediante il comando dell'adattatore dell'ID host (-H). Questo comando dell'adattatore può essere richiesto per la connessione. Utilizzare il parametro SAPLogon oppure SAPGUI.

-H *host\_name*

#### **Password (-P)**

Specificare la password assegnata al nome utente per l'autorizzazione per il sistema R/3 mediante il comando dell'adattatore della Password (-P). Questo comando dell'adattatore viene richiesto per la connessione di SAP per le origini BAPI e tutte le destinazioni.

-P *pwd|@full\_path*

#### **ID del sistema (-S)**

Specificare il numero di sistema del sistema R/3 al quale connettersi mediante il comando dell'adattatore dell'ID del sistema (-S). Questo comando dell'adattatore può essere richiesto per la connessione. Utilizzare il valore come indicato per il numero del sistema in SAPLogon o SAPGUI (ad esempio, 00).

-S *sys\_num*

#### **ID utente (-U)**

Comando dell'adattatore dell'ID (-U). Questo comando dell'adattatore

viene richiesto per la connessione del sistema R/3 per le chiamate a un BAPI e per le destinazioni ALE e BDC. Di solito l'utente è un utente CPIC, ma deve essere abilitato per le autorizzazioni ALE/EDI. Per ulteriori informazioni, consultare il proprio team di base, oppure la documentazione relativa alle autorizzazioni dell'utente di SAP

-U *usr\_id|@full\_path*

#### **Servizio gateway (-X)**

Specificare il nome del servizio o il numero della porta del processo del gateway all'host del gateway mediante il comando dell'adattatore del Servizio gateway (-X). Quando non si utilizza il file Saprfc.ini, questo comando dell'adattatore viene richiesto per la connessione di SAP per le origini di ALE (in uscita da R/3).

-X *gateway\_conn*

Consultare la voce *Adattatore di risorse* nel centro informazioni per ulteriori dettagli.

- 3. Creare l'associazione **xioutboundtolegacy.mmc**.
- 4. Aprire il file **idocconnector.msd** in Integration Flow Designer. Il file di definizione del sistema è situato nella cartella: *install\_dir***\examples\packs\ sap\_xi\3.0\idocconnector\outbound\mms**.

Il file di definizione del sistema **idocconnector.msd** è progettato per elaborare l'IDoc in uscita.

L'adattatore di R/3 ALE ascolta il gateway per gli IDoc in arrivo.

L'associazione riceve gli IDoc ALE in uscita da SAP PI mediante l'adattatore ALE di Transformation Extender, converte l'IDoc in un file legacy e lo archivia nel sistema di file.

Consultare la documentazione di Transformation Extender Pack for SAP R/3 per informazioni su come creare un'associazione per trasformare i dati di origine da SAP R/3 al sistema esterno di destinazione.

- 5. Selezionare **Sistema** → **Crea associazioni** per creare le associazioni.
- 6. Selezionare **Sistema** → **Analizza** per analizzare il file di definizione del sistema **idocconnector.msd**.

Dopo che la creazione delle associazioni e l'analisi del file di definizione del sistema saranno state eseguite correttamente, è possibile generare il file **.msl**.

- 7. Selezionare **Sistema** → **Genera** per generare il file **xioutbound.msl**.
	- **Nota:** Un file di definizione del sistema (**.msd**) non sarà eseguito nell'utilità di avvio. L'utilità di avvio è in grado di riconoscere soltanto i file **.msl**, che sono file **.msd** generati in un formato file specificatamente per l'utilità di avvio. Quando viene eseguita l'utilità di avvio, quest'ultima gestisce l'esecuzione del file **.msl** nella directory di distribuzione.
- 8. Salvare il file **xioutbound.msl** nella directory *install\_dir***\systems**.
- 9. A seconda della configurazione della destinazione RFC, avviare un'installazione del gateway.
- 10. Configurare l'utilità di avvio.
- 11. Avviare l'utilità di avvio come un servizio.
	- Per avviare l'utilità di avvio (Windows):
	- a. Dal desktop, fare clic col tasto destro su **Risorse del computer** e selezionare **Gestione**.
	- b. Dalla finestra **Gestione computer**, espandere l'elenco **Servizi e applicazioni** e selezionare **Servizi**.
- c. Fare clic col tasto destro su **Utilità di avvio** e selezionare **Avvia**. Per avviare l'utilità di avvio (UNIX): dal tipo della directory di installazione: **. setup** quindi digitare: **eventserver.sh -start**
- 12. Avviare Management Console. Dal menu Start, selezionare **Programs** → **IBM WebSphere Transformation Extender ->Management Console**.

### <span id="page-50-0"></span>**Monitoraggio della comunicazione Informazioni su questa attività**

Per monitorare la comunicazione nello scenario in entrata:

- 1. Dopo aver analizzato l'esempio, verificare la consegna dell'IDoc al gateway del sistema SAP R/3 Enterprise tramite la transazione **WE02**.
- 2. Monitorare il messaggio in SAP PI tramite la transazione **SXMB\_MONI**.
- 3. Controllare il log di verifica dell'esecuzione dell'associazione, il log dell'adattatore IDoc e i file di traccia dell'adattatore nella directory delle associazioni. Controllare il log dell'adattatore ALE R/3 (\*.log) di Transformation Extender nella directory delle associazioni.
- 4. Monitorare le associazioni in esecuzione tramite la Management Console dell'utilità di avvio.
- 5. Quindi, verificare la persona del file AleOutbound.TXT nella cartella: **install\_ dir\examples\packs\sap\_xi\3.0\idocconnector\ outbound\mms**.

# <span id="page-52-0"></span>**Capitolo 6. Risorse di SAP**

Il materiale pubblicato da SAP sulla configurazione per IDoc, ALE e BAPI è reperibile su SAP Interface Advisor CD, la documentazione online di SAP e la Guida di implementazione online per la personalizzazione di R/3 (Implementation Guide for R/3 Customizing, IMG; utilizzare la transazione SPRO e selezionare ″Enterprise IMG″). Consultare la Guida di implementazione ALE di SAP per informazioni dettagliate sulle procedure richieste per la configurazione delle funzionalità principali di R/3, sulla gestione degli intervalli dei numeri, l'impostazione dei codici ISO, l'impostazione dei codici aziendali globali, l'attivazione dei puntatori di modifica e molti altri aspetti che possono essere richiesti per l'implementazione.

Tali risorse forniscono ulteriori informazioni e assistenza.

- v Amministratore di base
- SAP Platinum Consultant
- Note OSS
- v Laboratori SAP: http://www.saplabs.com
- v Tecnologie SAP: http://www.SAPpro.com
- v Gruppo utenti di SAP in America: http://www.asug.com
- v Domande frequenti su SAP: http://www.sapfaq.com
- v Soluzioni e-Business SAP: http://www.sap-ag.de
- MySAP.com: http://www.sap.com
- v SAP gestisce molti server di elenco: ad esempio, EDI, BAPI, BW. Per informazioni sui server di elenco disponibili e le sottoscrizioni, contattare SAP.
- v Attualmente, sono disponibili anche molti libri utili su SAP, BAPI e ALE.

# <span id="page-54-0"></span>**Avvisi**

Queste informazioni sono state sviluppate per prodotti e servizi offerti negli Stati Uniti.

IBM può non offrire i prodotti, i servizi o le funzioni presentati in questo documento in altri paesi. Consultare il proprio rappresentante locale IBM per informazioni sui prodotti ed i servizi attualmente disponibili nella propria zona. Qualsiasi riferimento ad un prodotto, programma o servizio IBM non implica o intende dichiarare che solo quel prodotto, programma o servizio IBM può essere utilizzato. Qualsiasi prodotto funzionalmente equivalente al prodotto, programma o servizio che non violi alcun diritto di proprietà intellettuale IBM può essere utilizzato. È comunque responsabilità dell'utente valutare e verificare la possibilità di utilizzare altri prodotti, programmi o servizi non IBM.

IBM può avere applicazioni di brevetti o brevetti in corso relativi all'argomento descritto in questo documento. La fornitura di questo documento non implica la concessione di alcuna licenza su tali brevetti. È possibile inviare per iscritto richieste di licenze a:

IBM Director of Licensing IBM Corporation North Castle Drive D-7030 Boeblingen Deutschland

Per richieste di licenze relative ad informazioni double-byte (DBCS), contattare il Dipartimento di Proprietà Intellettuale IBM nel proprio paese o inviare richieste per iscritto a:

IBM World Trade Asia Corporation Licensing 2-31 Roppongi 3-chome, Minato-ku Tokyo 106-0032, Japan

Il seguente paragrafo non è valido per il Regno Unito o per tutti i paesi le cui leggi nazionali siano in contrasto con le disposizioni in esso contenute:

L'INTERNATIONAL BUSINESS MACHINES CORPORATION FORNISCE QUESTA PUBBLICAZIONE NELLO STATO IN CUI SI TROVA SENZA ALCUNA GARANZIA, ESPLICITA O IMPLICITA, IVI INCLUSE EVENTUALI GARANZIE DI COMMERCIABILITA' ED IDONEITA' AD UNO SCOPO PARTICOLARE. Alcuni stati non consentono la rinuncia ad alcune garanzie espresse o implicite in determinate transazioni, pertanto, la presente dichiarazione può non essere applicabile.

Queste informazioni potrebbero includere inesattezze tecniche o errori tipografici. Le modifiche alle presenti informazioni vengono effettuate periodicamente; tali modifiche saranno incorporate nelle nuove pubblicazioni della pubblicazione. IBM può effettuare miglioramenti e/o modifiche ai prodotti e/o ai programmi descritti nella presente pubblicazione in qualsiasi momento senza preavviso.

Qualsiasi riferimento in queste informazioni a siti Web non IBM sono fornite solo per convenienza e non servono in alcun modo da approvazione di tali siti Web. I

materiali presenti in tali siti Web non sono parte dei materiali per questo prodotto IBM e l'utilizzo di tali siti Web è a proprio rischio.

IBM può utilizzare o distribuire qualsiasi informazione fornita in qualsiasi modo ritenga appropriato senza incorrere in alcun obbligo verso l'utente.

I licenziatari di questo programma che desiderano avere informazioni allo scopo di abilitare: (i) lo scambio di informazioni tra i programmi creati indipendentemente e gli altri programmi (incluso il presente) e (ii) il reciproco utilizzo di informazioni che sono state scambiate, dovrebbero contattare:

IBM Corporation 577 Airport Blvd., Suite 800 Burlingame, CA 94010 Deutschland

Tali informazioni possono essere disponibili, in base ad appropriate clausole e condizioni, includendo in alcuni casi, il pagamento di una tassa.

Il programma concesso in licenza descritto nel presente documento e tutto il materiale concesso in licenza disponibile sono forniti da IBM in base alle clausole dell'Accordo per Clienti IBM (IBM Customer Agreement), dell'IBM IPLA (IBM International Program License Agreement) o qualsiasi altro accordo equivalente tra le parti.

Qualsiasi dato sulle prestazioni contenuto in questa pubblicazione è stato stabilito in un ambiente controllato. Quindi i risultati ottenuti in altri ambienti operativi potrebbero variare in modo significativo. È possibile che alcune misurazioni siano state effettuate su sistemi a livello di sviluppo e non esiste alcuna garanzia che tali misurazioni siano le stesse su sistemi generalmente disponibili. Inoltre, è possibile che alcune misurazioni siano state calcolate tramite estrapolazione. I risultati effettivi possono variare. Gli utenti di questa pubblicazione devono verificare che i dati siano applicabili al loro specifico ambiente.

Le informazioni relative a prodotti non IBM sono ottenute dai fornitori di quei prodotti, dagli annunci pubblicati i da altre fonti disponibili al pubblico. IBM non ha testato quei prodotti e non può confermarne l'accuratezza della prestazione, la compatibilità o qualsiasi altro reclamo relativo ai prodotti non IBM. Le domande sulle capacità dei prodotti non IBM dovranno essere indirizzate ai fornitori di tali prodotti.

Tutte le specifiche relative alle direttive o intenti futuri dell'IBM sono soggette a modifiche o a revoche senza notifica e rappresentano soltanto scopi ed obiettivi.

Queste informazioni contengono esempi di dati e report utilizzati in quotidiane operazioni aziendali. Per illustrarle nel modo più completo possibile, gli esempi includono i nomi di individui, società, marchi e prodotti. Tutti questi nomi sono fittizi e qualsiasi somiglianza con nomi ed indirizzi utilizzati da gruppi aziendali realmente esistenti è puramente casuale.

LICENZA SOGGETTA ALLE LEGGI SUL DIRITTO D'AUTORE:

Queste informazioni contengono programmi di applicazione di esempio nella lingua di origine, che illustrano le tecniche di programmazione su varie piattaforme operative. È possibile copiare, modificare e distribuire questi programmi di esempio in qualsiasi formato senza pagare all'IBM, allo scopo di sviluppare, utilizzare, commercializzare o distribuire i programmi dell'applicazione <span id="page-56-0"></span>conformi all'interfaccia di programmazione dell'applicazione per la piattaforma operativa per cui i programmi di esempio vengono scritti. Questi esempi non sono stati interamente testati in tutte le condizioni. IBM, perciò, non fornisce nessun tipo di garanzia o affidabilità implicita, rispetto alla funzionalità o alle funzioni di questi programmi.

Se si visualizzano tali informazioni come softcopy, non potranno apparire le fotografie e le illustrazioni a colori.

### **Informazioni sull'interfaccia di programmazione**

Le informazioni sull'interfaccia di programmazione, se fornite, sono di ausilio per la creazione del software delle applicazioni mediante tale programma.

Le interfacce di programmazione ad uso generale, consentono di scrivere il software dell'applicazione, ottenendo i servizi degli strumenti di questo programma.

Tuttavia, queste informazioni possono inoltre contenere informazioni sulla diagnostica, sulle modifiche e sulla messa a punto. Le informazioni appena menzionate vengono fornite come ausilio per esecuzione di debug del software delle applicazioni.

**Avvertenza:** Non utilizzare queste informazioni come un'interfaccia di programmazione, poiché sono soggette a modifiche.

### **Marchi registrati e marchi del servizio**

I seguenti termini sono marchi di International Business Machines Corporation negli Stati Uniti e/o in altri paesi:

AIX AIX 5L AS/400 Ascential Ascential DataStage Ascential Enterprise Integration Suite Ascential QualityStage Ascential RTI Ascential Software Ascential CICS DataStage D<sub>R2</sub> DB2 Universal Database developerWorks Footprint Hiperspace IBM logo IBM ibm.com IMS Informix Lotus Lotus Notes MQSeries

MVS OS/390 OS/400 Passport Advantage Redbooks RISC System/6000 Roma S/390 System z Trading Partner Tivoli WebSphere z/Architecture z/OS zSeries

Java e tutti i marchi e i logo basati su Java sono marchi o marchi registrati della Sun Microsystems, Inc. negli Stati Uniti e/o negli altri paesi.

Microsoft, Windows, Windows NT, e il logo Windows sono marchi di Microsoft Corporation negli Stati Uniti e/o in altri paesi.

Intel, il logo Intel, Intel Inside, il logo Intel Inside, Intel Centrino, il logo Intel Centrino, Celeron, Intel Xeon, Intel SpeedStep, Itanium e Pentium sono marchi di Intel Corporation o delle sue consociate negli Stati Uniti e/o in altri paesi.

UNIX è un marchio di The Open Group negli Stati Uniti e in altri paesi.

Linux è un marchio di Linus Torvalds negli Stati Uniti e/o in altri paesi.

Nomi di altre società, prodotti o servizi possono essere marchi di altre società.

Questo prodotto comprende software sviluppato da Eclipse Project (http://www.eclipse.org/).

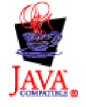

IBM WebSphere Transformation Extender, Pack for SAP PI, Versione 8.3

# <span id="page-58-0"></span>**Indice analitico**

# **Caratteri speciali**

[.log 10](#page-13-0) [.mmc 10](#page-13-0) .mme [.mms 10](#page-13-0) [.msd 10](#page-13-0) [.msl 10](#page-13-0) [.mtr 10](#page-13-0) [.mtt 10](#page-13-0) [.tmp 10](#page-13-0)

# **A**

[Adattatori IDoc 39](#page-42-0) [Associazione di trasformazione da XML a EDI 10](#page-13-0)

# **C**

[Categoria dell'elemento NonDocData 8](#page-11-0) [Codice transazione, BD54 14](#page-17-0) [Codice transazione, BD64 14](#page-17-0) [Codice transazione, WE20 14](#page-17-0) Comunicazione [Definizione della comunicazione tra SAP R/3 e SAP XI 13](#page-16-0) [Configurazione di SAP 13](#page-16-0) [Connessione IDoc 39](#page-42-0) [Creazione di un modello di distribuzione 14](#page-17-0) [Creazione di un sistema logico per SAP XI 14](#page-17-0)

# **D**

[Definizione di una destinazione RFC in SAP R/3 14](#page-17-0) [Definizioni WSDL 6](#page-9-0) [Definizioni XSD 6](#page-9-0) [Destinazione RFC 14](#page-17-0)

# **E**

[Estensione dei nomi dei file 10](#page-13-0)

# **G**

[Gruppo Doc 9](#page-12-0)

# **I**

[Impostazione del sistema SAP PI 41](#page-44-0) [Impostazione del sistema SAP R/3 40](#page-43-0) [Impostazione di SAP R/3 per la comunicazione con SAP](#page-16-0) [PI 13](#page-16-0) [Introduzione 1](#page-4-0)

# **L**

[L'associazione Payext2swiftmt202.mms 11](#page-14-0) [La categoria Elemento 8](#page-11-0) [La categoria Prolog 8](#page-11-0)

[La categoria Tipo 8](#page-11-0) [La categoria XMLS 7](#page-10-0) Launcher [Administration 5](#page-8-0) [Launcher, Administration 5](#page-8-0)

# **M**

[Map Designer 9](#page-12-0) [Modelli di comunicazione 2](#page-5-0) [Modello di comunicazione 27](#page-30-0) [IDoc 40](#page-43-0) [Monitoraggio della comunicazione 43](#page-46-0)[, 47](#page-50-0)

### **P**

[Plug-in di Transformation Extender 25](#page-28-0) [Installazione 28](#page-31-0) [Modello di comunicazione 27](#page-30-0) [Monitoraggio della comunicazione 36](#page-39-0) [Profili Partner 14](#page-17-0)

# **R**

[Requisiti aziendali 1](#page-4-0) [Requisiti del sistema e installazione, Transformation](#page-6-0) [Extender 3](#page-6-0)

# **S**

[Server RMI 11](#page-14-0)

# **T**

[Tipo di messaggio XML di SAP 6](#page-9-0) [Transformation Extender 3](#page-6-0) [Type Designer 6](#page-9-0)

### **U**

[Utilità di avvio 4](#page-7-0) [Funzionamento 4](#page-7-0) [Utilizzo dell'utilità di avvio 5](#page-8-0) [Utilità di importazione XML Schema 7](#page-10-0)

# **W**

[WebSphere Transformation Extender 25](#page-28-0)

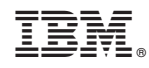

Stampato in Italia